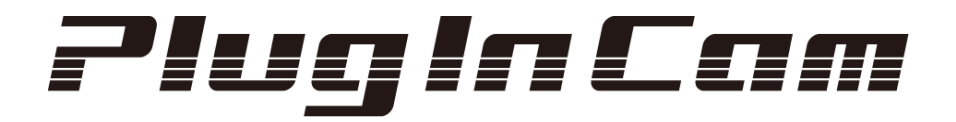

# PIC-718-LD / PIC-718-IR

# ユーザーマニュアル

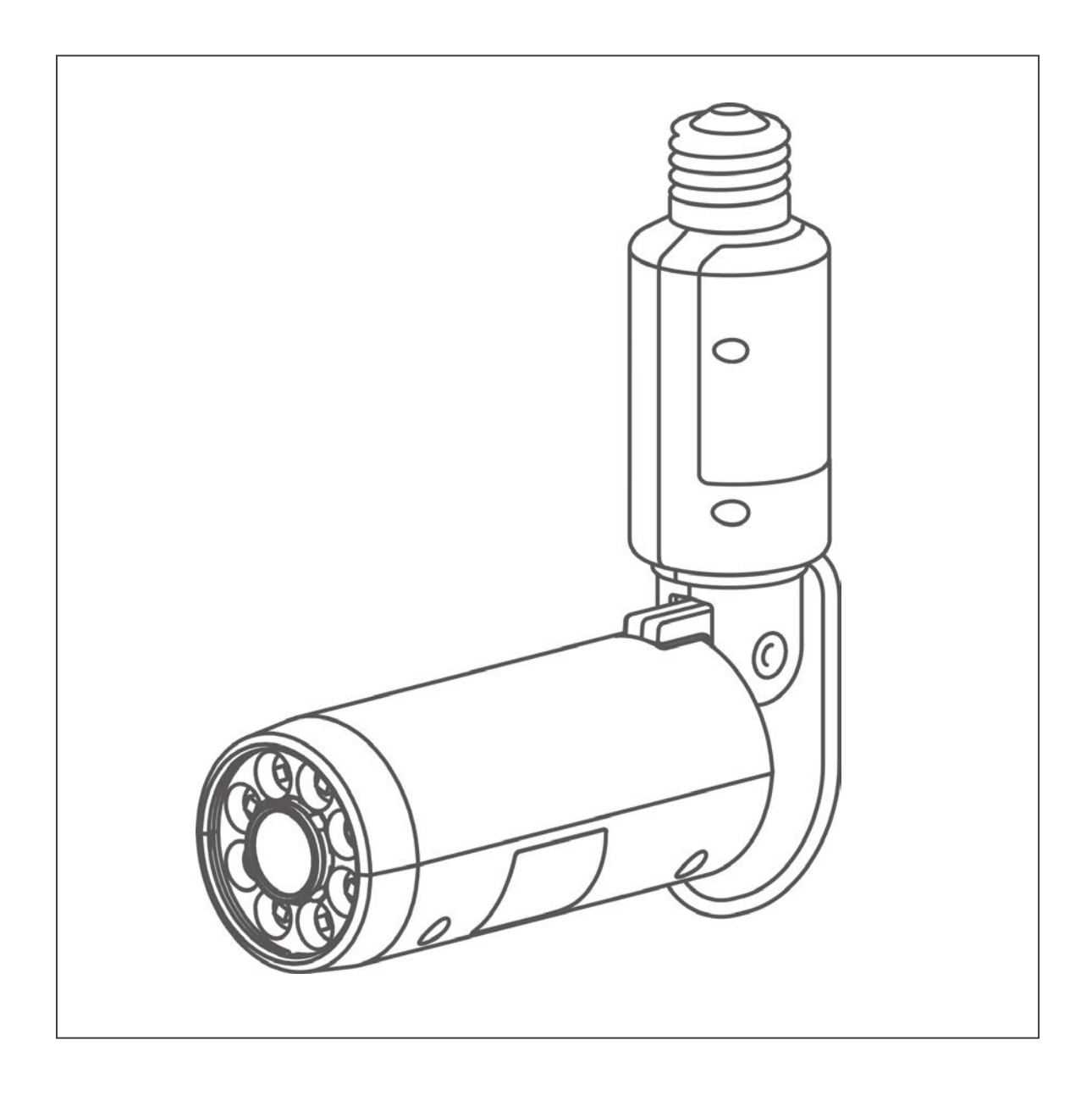

# Android 版 Rev.1.5

株式会社ダブリュー・ビィ・ジャパン

# 目次

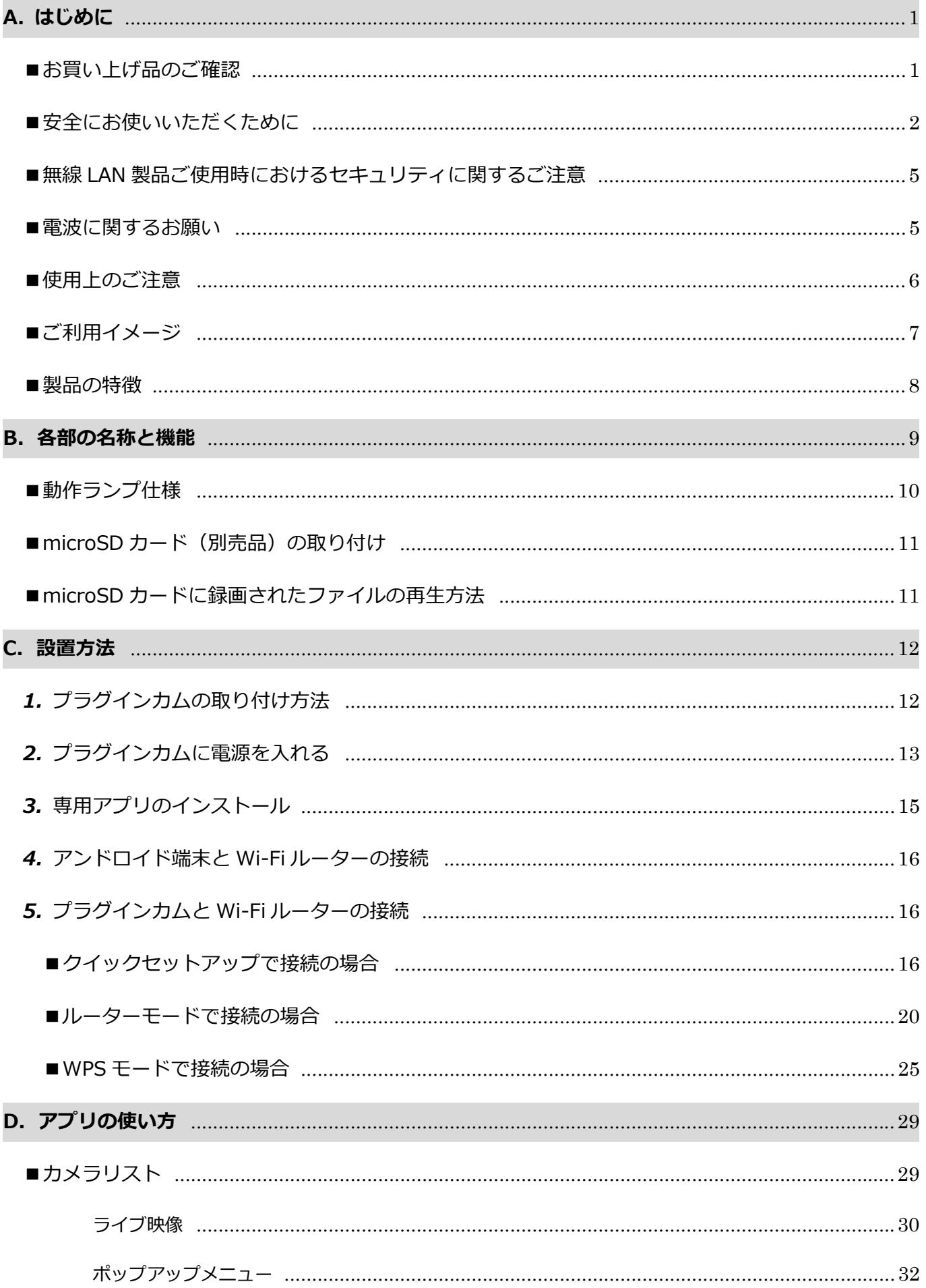

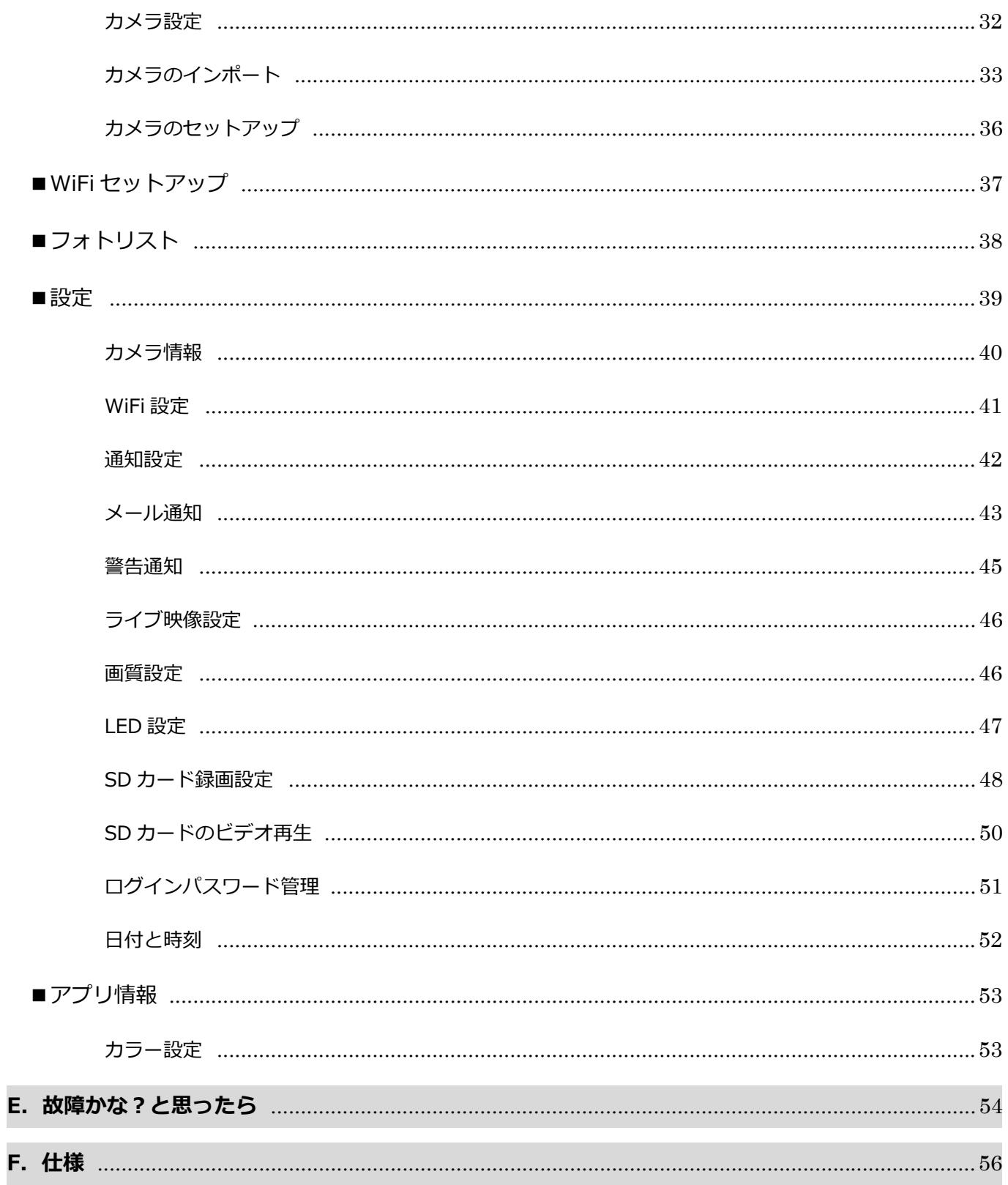

# **A. はじめに**

この度は、プラグインカムをお買い上げいただき、誠にありがとうございます。 ご使用の前に、このユーザーマニュアルをよくお読みいただき、正しくお使いください。 特に「安全にお使いいただくために」は、製品をご使用する前に良くお読みください。

- ・「PlugInCam」「プラグインカム」は株式会社ダブリュー・ビィ・ジャパンの登録商標です。
- ・「Google Play TM」および「Google Play」ロゴは、Google Inc.の商標または登録商標です。
- ・「Android」は Google Inc.の商標または商標登録です。

# ■お買い上げ品のご確認

お買い上げ品には、プラグインカム(PIC-718-IR または PIC-718-LD)と付属品が同梱されています。 次のものが全て揃っているこを確認ください。

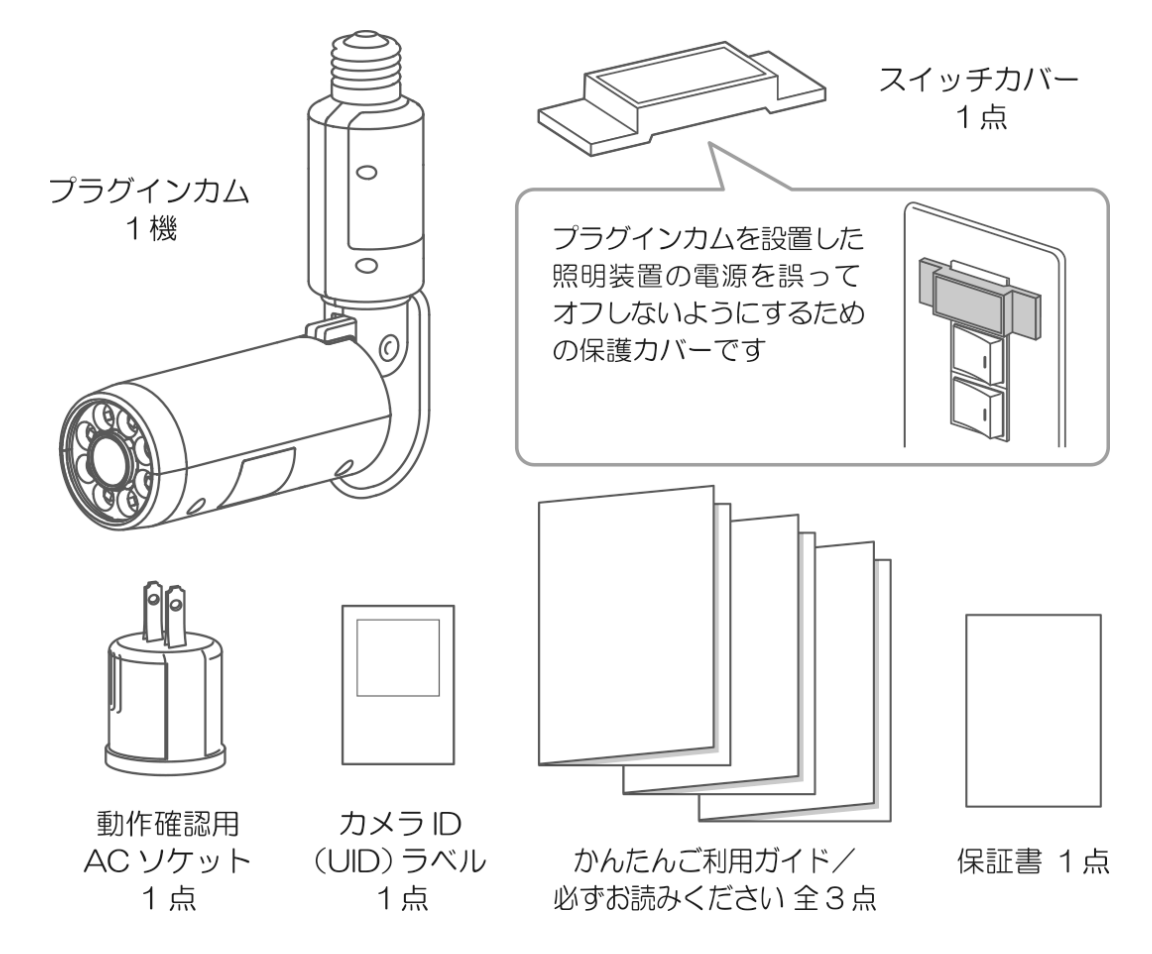

※ご注意

製品パッケージには、アンドロイド端末、iOS 端末、Wi-Fi 無線ルーター、microSD カードは含まれませんので ご注意ください。

# ■安全にお使いいただくために

**ご使⽤の前に、この内容をよくお読みのうえ製品を安全にお使いください。** 

ここに示した注意事項は、製品を正しくお使いいただき、あなたや他の人々への危害と財産の損害を未然に防止 するためのものです。

本文中の表示と図記号の意味は次のようになっています。内容を良く理解していただいてから本文をお読み ください。

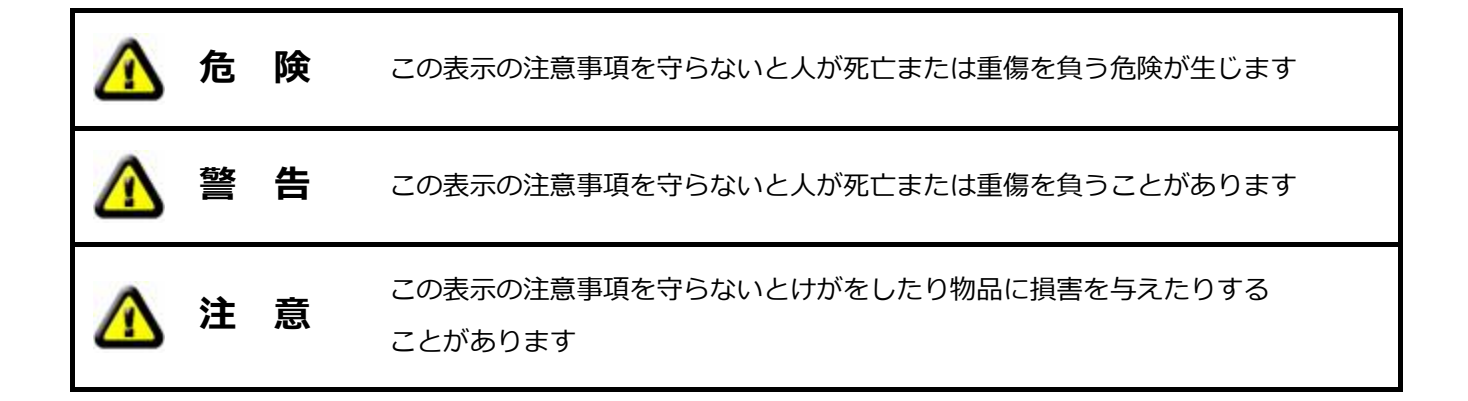

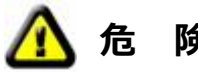

# **危 険**

●本製品を修理分解しないこと ⽕災や感電、やけど、故障の原因になります。

**警 告** 

- ●雷が鳴り出したら本製品に触れない 感電の原因になります。
- ●本製品をぬらしたり、水気の多い場所で使用しない 水や洗剤などが本製品にかかると火災や感電の原因になります。
- ●煙が出たりへんな臭いがしたらすぐに使用を中止する 本製品が接続されている主電源スイッチを切るか、電球ソケットから本製品を抜いてください。 そのまま使用すると火災や感電の原因になります。
- ●本製品を落としたことなどが原因で破損したままの状態で使用しない 本製品に故障や異常がある場合は必ず電球ソケットから抜いてください。 そのまま使用すると火災や感電の原因になります。
- ●ペースメーカ等の医療・科学・産業機器の近くで使用しない 電波によりペースメーカ等に影響を与える恐れがあります。
- ●本製品の上に液体の入ったものを置かない 水がかかると火災・感電の原因となります。
- ●本製品を火中に投入しない 破裂による火災やけがの原因になります。
- ●本製品が入っていた袋をかぶったり、小さな部品を飲み込んだりしない 窒息の原因となります。⼩さなお⼦様のいるご家庭では特にご注意ください。
- ●本製品を紙や布などで覆ったり、加熱したり、燃えやすいものを近づけない ⽕災や感電や故障の原因になります。
- ●本製品のケーブル部分をねじったり、引っ張ったりしない ⽕災や感電や故障の原因になります。
- ●上下左右の回転機構部を無理に回転させたりしない ⽕災や感電や故障の原因になります。
- ●電源は、AC100V (50/60Hz) 以外を使用しない 火災や感電の原因になるため、次のような器具には使用できません
	- 1.調光(明るさの調整ができる)機能が付いた器具(段階調光器具も含む)
	- 2. 誘導灯・非常用照明器具・水銀ランプ・ナトリウムランプ・メタルハライドランプなどの HID ランプ器具
	- 3. 白熱電球専用の人感センサー付き器具など(直流電源のもの)
- ●雷雨の時や旅行などで長期間使用しない時は本製品の電源を切る ⽕災の原因になります。

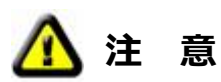

- ●本製品の電源プラグは電球ソケットの奥まで確実に差し込む(時計方向にねじ込む) 落下して⼈がけがをしたり、故障の原因になります。
- ●本製品をぐらついた台の上などの不安定なところに設置しない 落下して⼈がけがをしたり、故障の原因になります。
- ●照明スタンドなどに取り付けるときはスタンドをしっかりと固定する 落下して⼈がけがをしたり、故障の原因になります。
- ●本製品を次のような場所に設置しない
	- ⽕災・感電の原因になります。
	- 1. 湿気やほこりの多い場所
	- 2. 調理台のそばなど油煙があたるような場所
	- 3. 暖房器具の近く、直射日光のあたる場所など本機が高温になる場所
- ●お手入れについて

お手入れの時は、AC100V 側の電源スイッチを切ってから、本製品を外してください。 本製品を外したあとで、電球ソケットに手を触れないでください。 ⽕災・感電の原因となることがあります。

## ■無線 LAN 製品ご使用時におけるセキュリティに関するご注意

お客様のプライバシー保護に関する重要な事項です。

本製品は、電波を利⽤して無線ルーター(無線アクセスポイント)と接続しています。電波の届く範囲であれ ば場所を選ばず接続することができるという利点がありますが、その反⾯、電波はある範囲内であれば障害物 (壁など)を超えて全ての場所に届いてしまうため、セキュリティに関する設定をしっかり行わないと、以下

のような問題が発⽣する可能性があります。

●通信内容を盗み見られる

悪意のある第三者が電波を故意に傍受し、ID やパスワードまたはクレジットカード番号等の個⼈情報、メール の内容等の通信内容を盗み見られる可能性があります。

●不正に浸入される

悪意のある第三者が、無断で個人や会社内のネットワークにアクセスし、個人情報や機密情報を取り出す(情 報漏洩)、特定の⼈物に成りすまして通信し、不正な情報を流す(なりすまし)、傍受した通信内容を書き換 えて発信する(改ざん)、コンピュータウイルスなどを流しデータやシステムを破壊する(破壊)などの行為 をされてしまう可能性があります。

本来、無線 LAN 製品は、セキュリティに関する仕組みを持っていますので、セキュリティ対策を実施すること で、上記の問題が発⽣する可能性は極めて少なくなります。

セキュリティの設定を行わないで使用した場合の上記の問題を、充分に理解したうえで、お客様自身の判断と 責任において、本製品のパスワード設定などのセキュリティ対策を実施していただくことをお奨めいたします。 また、本製品をより安全に使っていただくために、パスワードを定期的に変更して使っていただくことをお奨 めいたします。

●セキュリティ対策をしないで、問題が発生した場合には、当社はこれにより生じた損害に対する責任を負い かねますのであらかじめご了承ください。

■電波に関するお願い

本製品は、電波法の技術基準滴合証明を受けて公共の電波帯域を使用していますが、ご使用にあたっては下記の 点をご了承ください。

●本製品は、2.4GHz 帯の電波を使用しています。以下の機器は同一周波数帯を使用していますので近くでのご 使⽤は避けてください。

1. 電子レンジなどの産業、科学、医療機器

2. 工場の生産ラインなどで使用される移動体識別用の構内無線局 (免許を有する無線局)

3. 本製品と同じ無線 LAN 機器

上記の機器の傍では、電波⼲渉により映像が停⽌したり、⾳声が途切れたり、聞き取りにくい場合があります。 また、本製品が同一周波数帯を使用する他の機器の性能や動作に影響を与える場合がありますのでご注意ください。

●通信可能距離は、最適な条件で約 30m です。通信距離や通信速度は、建物の構造や設置環境により⼤きく変 動いたします。部屋の壁に鉄筋や⾦属、コンクリートなどが使⽤されていると通信できない場合がありますので 設置する場所などに充分ご注意ください。

●通信環境やスマートフォンやタブレットの性能によりコマ送りのような映像に見える場合は解像度を下げて ご使用ください。音声も途切れたりすることがありますが故障ではありません。

●無線ルーターの通信範囲外で本製品の映像を見るためにはインターネットの接続環境が必要です。

- ●複数の無線ルーターが存在している環境ではご利用いただけない場合があります。
- ●セキュリティ向上のために、本製品の初期設定時に必ずパスワードを変更してください。

■使用上のご注意

- ●本製品は防滴・防水什様ではありませんので屋外で使用することはできません。
- ●本製品の電源を入れなおす場合は、電源を切り5秒以上待ってから電源を入れてください。
- ●録画について
- ・本製品を使⽤する前に、試し録画をして正常に録画されることを確認してください。
- ・本製品を使⽤中に万⼀故障や不具合により録画されなかった場合、録画内容の保証はできません。
- ・本製品の録画中に停電などが発⽣した場合、録画された内容が消去されてしまう場合があります。
- ・録画中は microSD カードを抜き差ししないでください。データ破損の原因となります。
- ・microSD カードの重要データについては、必ず定期的にバックアップを⾏ってください。保存データの破損や 消去に関して弊社は⼀切責任を負いかねます。
- ●本製品の白色 LED ランプは、点灯時に直接見ると目に支障が生じる場合があるのでご注意ください。
- ●本製品の LED ランプを長時間点灯させると、ケースが熱く感じる場合がありますが、故障ではありません。

# ■ご利用イメージ

ご家庭や会社内などに設置したプラグインカムとスマートフォンやタブレットなどのアンドロイド端末を Wi-Fi ルーターとインターネットで接続して、いつでもどこでも映像や音声を確認できるライブカメラシステムです。 家庭用の照明ソケットがあれば、どこでも設置できます。難しいネットワーク設定が必要ないので初心者でも 安⼼してご利⽤できます。

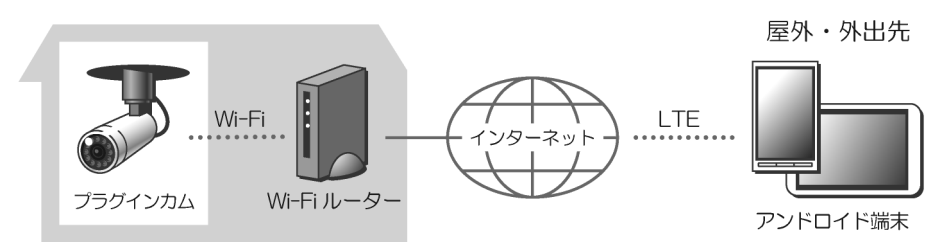

システム例 1 ご家庭内にプラグインカムを設置する場合

システム例 2 会社や工場にプラグインカムを場合

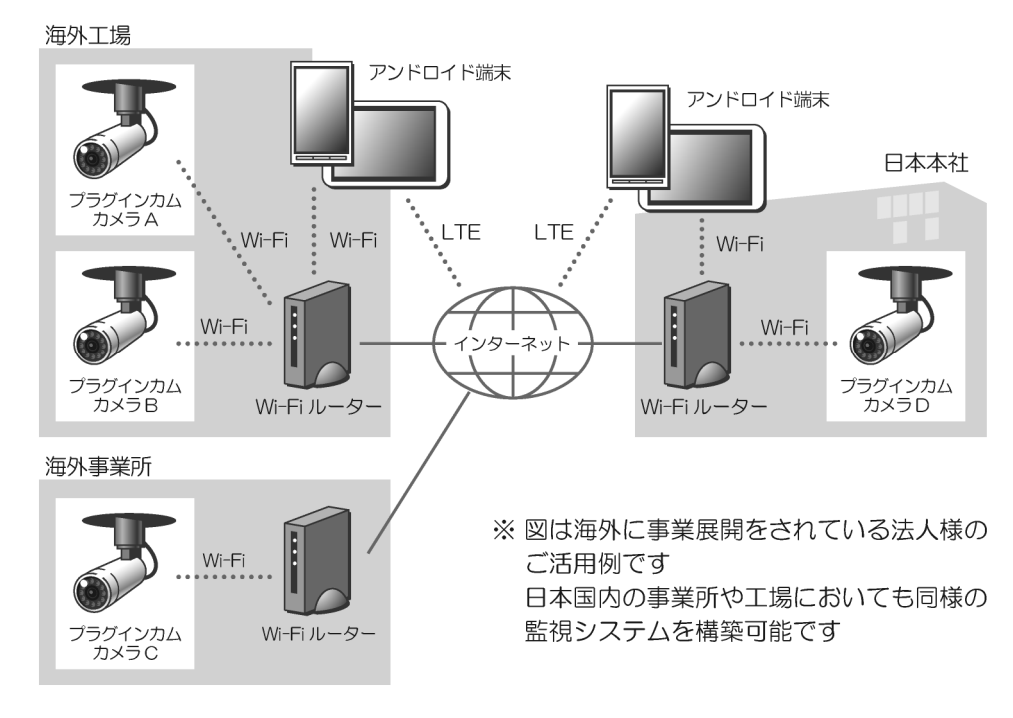

## **■**製品の特徴

#### **1. 遠隔監視**

Wi-Fi 通信機器(無線ルーター)とインターネット環境があれば、お手持ちのスマートフォンやタブレッ トに接続して、世界中、いつでもどこでも映像や⾳声を確認できるネットワークカメラを実現します。

#### **2. 簡単設置**

家庭用の電球ソケットがあれば簡単に取り付けできます。

#### **3. 簡単移設**

配線⼯事がないので、家庭⽤の電球ソケットがあるところならどこにでも簡単に移設できます。

#### **4. パンチルト機構**

カメラの方向は、プラグインカム独自のパンチルト機構を採用。照明用ソケットに取り付けたあとでも、 上下左右、簡単に⽅向が変えられます。

#### **5. デイナイト機能**

暗闇でも映ります。赤外線 LED タイプと白色 LED タイプがあります。

#### **6. 録画機能**

映像は、高圧縮 H.264 ですから、microSD カードに映像を長時間記録できます。

#### **7. モーション検知機能**

画⾯に変化があった時に Email で静⽌画像(jpeg)とともに報知します。

#### **8. ⾳検知機能**

異常な音を検知した時に Email で通知します。

#### **9. 内蔵マイクとスピーカ**

内蔵のマイクでカメラ周辺の⾳をモニタ(カメラから送話)します。 内蔵スピーカを使⽤してスマートフォンやタブレットから話しかけることができます。

#### **10.同時接続**

1 台のプラグインカムに 4 ユーザーまで同時に接続できます。

# **11.映像反転機能**

アンドロイド端末からの操作で映像を上下反転できます。

#### **12.スナップショット機能**

アンドロイド端末側で静⽌画像を記録できます(アンドロイド端末に保存されます)。

# **B. 各部の名称と機能**

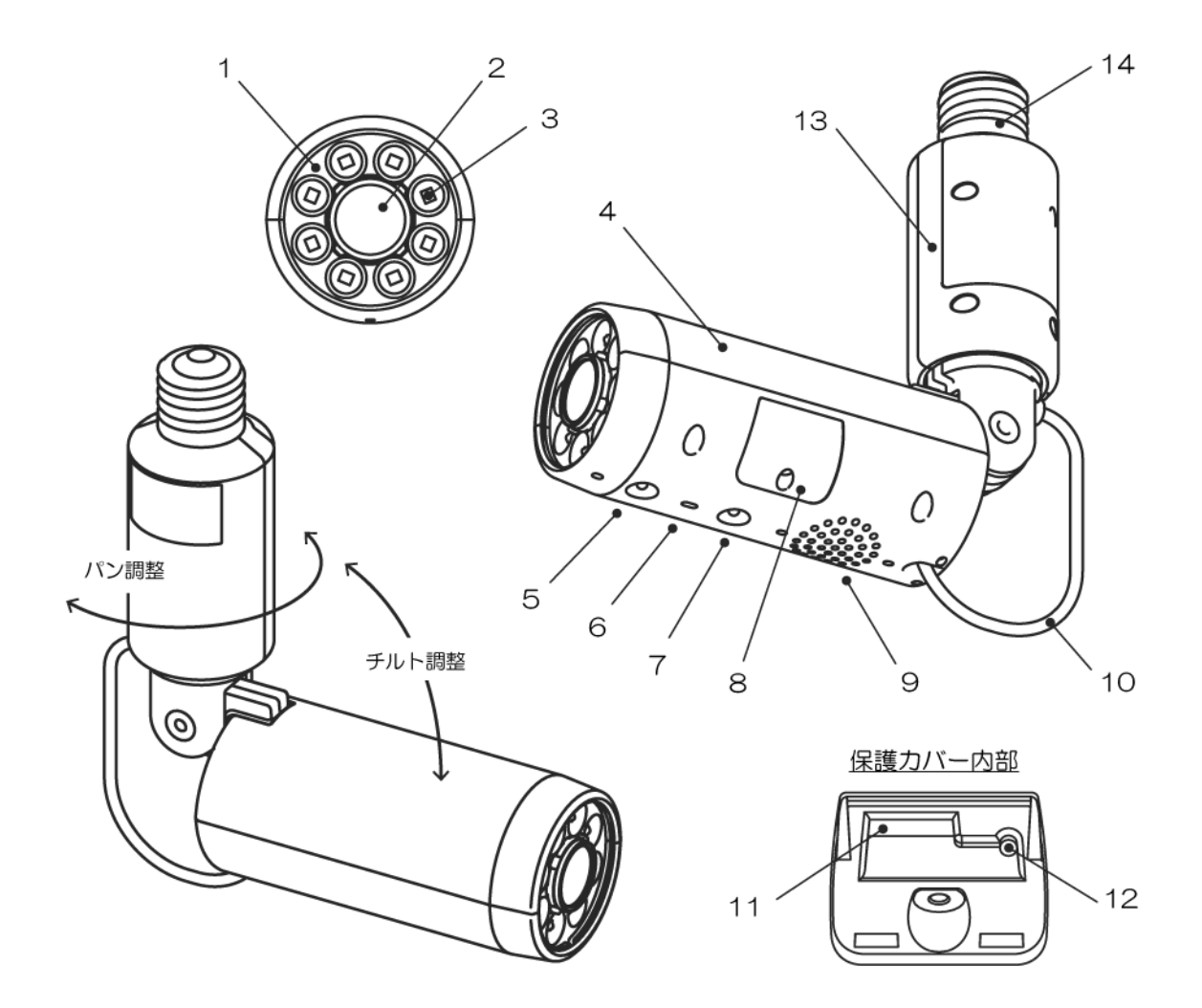

- ① LED ランプカバー ·········· 衝撃に強いポリカーボネートを使⽤しています
- ② カメラレンズ …………… 対角 130°の広角レンズを使用しています
- 3 LED ランプ ………………… 白色 LED または赤外線 LED を 8 個搭載して前方 5m まで照射します
- **4 カメラユニット ………… ケース: ABS 樹脂 色調: シルバー**
- ⑤ 照度センサー ················ 周囲の明るさを検知して LED ランプ③を点灯させます
- ⑥ マイクロフォン ············· 周囲の⾳を集めてアンドロイド端末に送ります
- ⑦ 動作ランプ ··················· 緑と⾚の 2 ⾊ LED でカメラの動作状態を 3 ⾊(緑、⾚、橙)表⽰します
- ⑧ 保護カバー ··················· microSD カードスロットとペアリングスイッチを内蔵します
- ⑨ スピーカ ······················ 1W のスピーカを内蔵し、⼤きな⾳声で報知(威嚇)できます
- 10 DC 出力ケーブル ··········· 色調:黒
- ⑪ microSD カードスロット microSD カードの印刷⾯を下にして挿⼊します
- ⑫ ペアリングスイッチ ······ アンドロイド端末とペアリングする場合に先端の細いもので押してください
- 13 電源ユニット …………… ケース: ABS 樹脂 色調:黒 AC アダプタ内蔵 (AC100V を DC5V に変換)
- 14 電源プラグ ………………… 口金径 E26 電球ソケットに時計方向に廻して取り付けます

■動作ランプ仕様

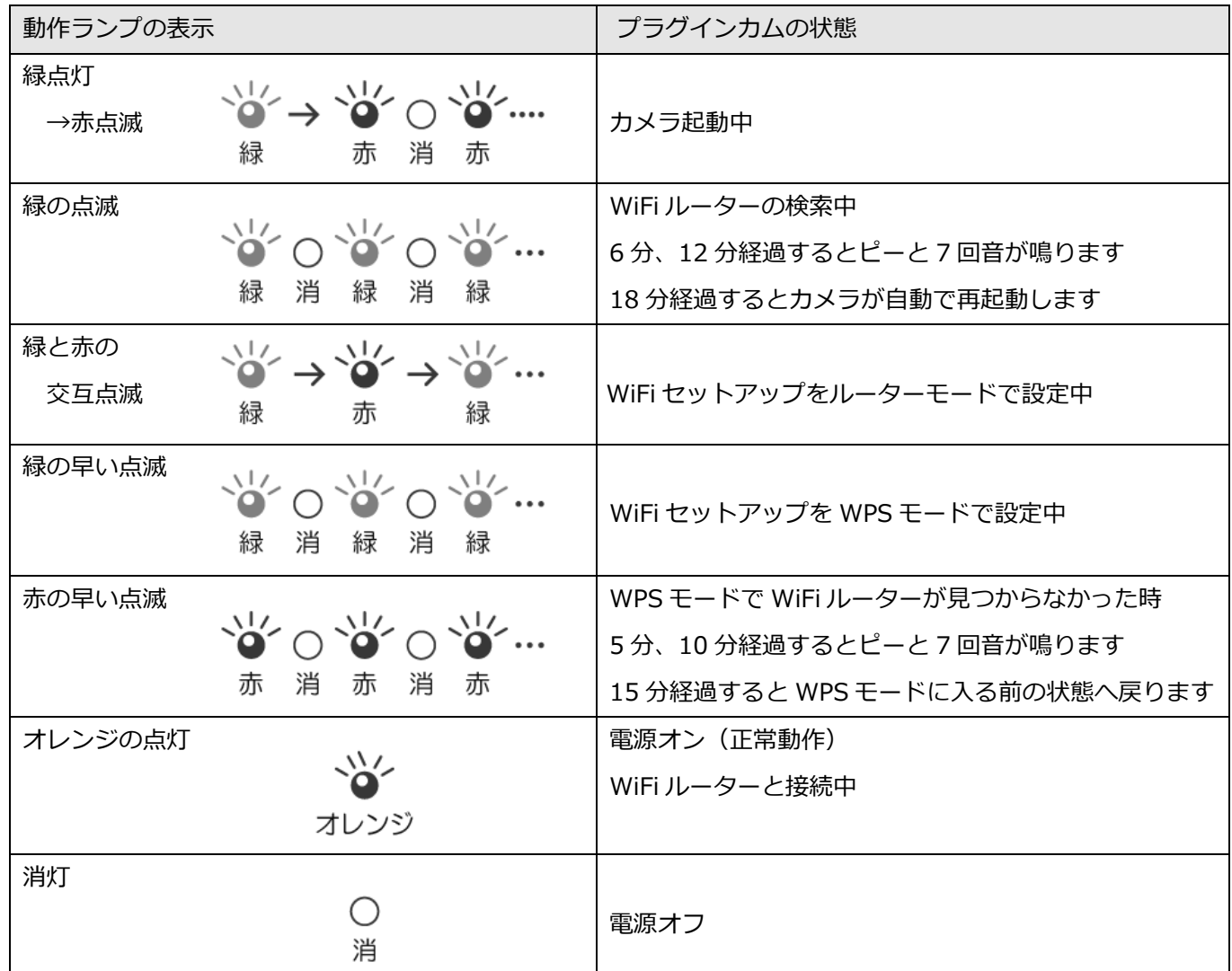

- ■microSD カード(別売品)の取り付け
	- ・本体の取り付けを行う前に、製品本体の側面の保護カバー⑧を開けて microSD カードスロット⑪に microSD カードを(microSD カードの 印刷⾯を下にして)セットします。
	- ・カチッと⾳がするまで、しっかりと奥まで差し込んでください。

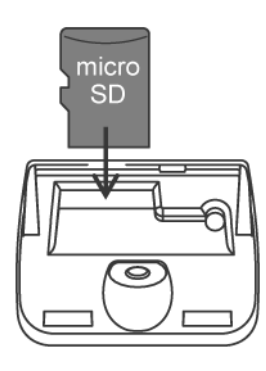

- · microSD カードはノンブランド品を使用しないでください。また、転送速度 CLASS4 以上をご使用ください。
- ・microSD カードは、本体との相性がありますので、販売店で動作確認済みの推奨品を購入することをお奨め します。
- ・microSD カードを入れなかった場合や認識できなかった場合には、アンドロイド端末の SD カードの録画設 定画⾯に、「microSD カードなし」と表⽰されます。

■microSD カードに録画されたファイルの再牛方法

●microSD カードに録画されたファイルは、お手持ちのパソコンまたはアンドロイド端末で再生できます。 **※ご注意** 

録画されたファイルについて

microSD カード内のルートに record フォルダが作成されます。

record フォルダ内に、VID\_○○△△□□\_●●▲▲■■.avi という形式で作成されます。

#### ○○△△□□ 作成した年月日です(例 2014年8月1日なら140801)

### **●●▲▲■■ 作成した時刻です(例 午後 1 時 35 分 7 秒なら 133507)**

- ●パソコンで再生の場合
- ・microSD カードを取り外し、パソコンにセットします。microSD カードをパソコンにセットするには、SD カードアダプタ(microSD カードを SD カードに変換するアダプタ)や USB 変換アダプタ(microSD カー ドを USB に変換するアダプタ) などが必要になる場合がございますのでご注意ください。
- ・ファイルフォーマットは、AVI 形式を使⽤しています。通常は、Windows Media Player で再⽣可能ですが再 ⽣できない場合は、Pot Player などで再⽣できますので、下記よりダウンロードしていただくことを推奨い たします。

http://potplayer.softonic.jp/

- ●アンドロイド端末で再牛の場合
- ・microSD カードを取り外し、アンドロイド端末にセットします。またはパソコンにセットしてパソコンから USB 経由でアンドロイド端末へコピーしてください。
- ・アンドロイド端末にインストールされている動画プレイヤーで再⽣可能ですが、再⽣できない場合は、「Google Play Store」から「VLC for Android」などのアプリをダウンロードしてご利⽤ください。

# **C. 設置⽅法**

プラグインカムは、配線工事が不要で、シーリングライトや電球スタンドなどの電球ソケットを利用して取り付 けるだけですぐに使⽤できます。以下に、設置⽅法を説明します。

# 1 プラグインカムの取り付け方法

●プラグインカムの初期設定は、事前に後述する「仮設置」で終了させておきます。

●プラグインカムのチルト(上下方向)部を調整して、 カメラユニットと電源ユニットが鉛直になるように 回転させます。

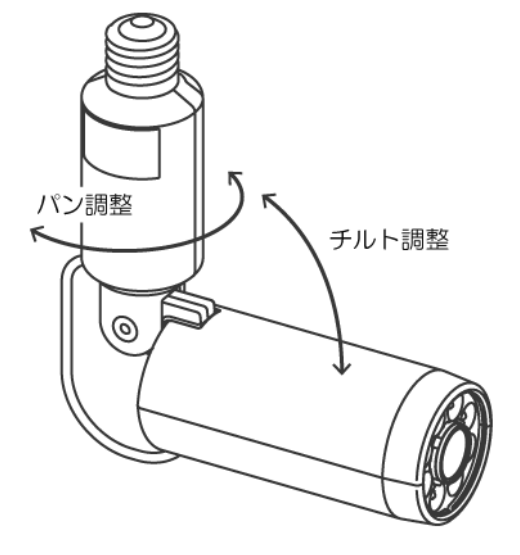

●カメラ部を握り、電球ソケットにプラグ部分を差し込み、 時計⽅向に廻します。

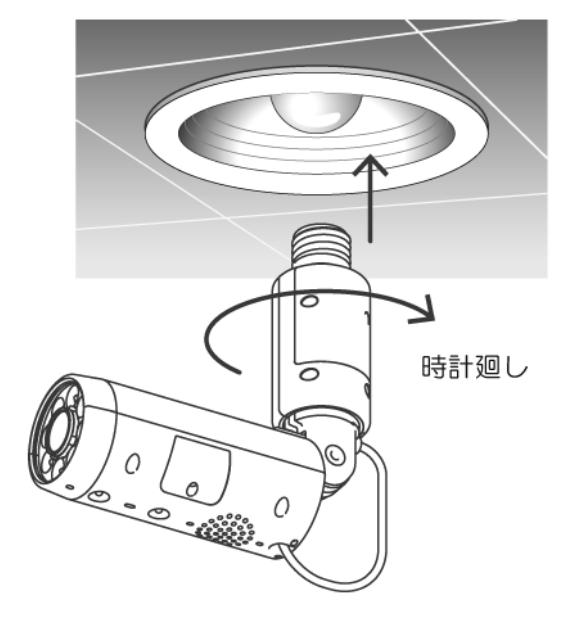

- ●プラグ部分が根元まで差し込まれたら、チルト(上下方向)部を回転させて監視する高さを合わせます。
- ●次に、パン部(左右方向)を回転させて監視方向に合わせます。
- ●方向が合ったら、AC100V の電源をオンにします。
	- ✔ 動作ランプが緑で点灯します(約15秒間)
	- ✔ 「ピピピピッ」と音が鳴り、動作ランプが赤で点滅します(約 15 秒間)
	- ✔ 動作ランプが緑で点滅します(約30秒間)
	- ✔ 「ピピピピッ」と音が鳴り、動作ランプがオレンジで点灯します(正常動作)

ご注意:

- 1.製品本体の取り付け時には、必ず電球ソケットの AC100V 電源をオフにして作業を 行ってください (感電の原因)
- 2. 電球ソケットの内部に触らないでください(感電の原因)
- 3. 製品本体をソケット(口金 E26)に確実に取り付けてください(落下の原因)
- 4. 感電や火災や落下を防止するために、「安全にお使いいただくために」を必ずお読みください

**【**変換プラグ**】** 

プラグインカム電源プラグは E26 口金の電球ソケットに対応しています。

E17 等の口金のソケットを利用する場合は下記のような市販の変換プラグをご使用ください。

(変換プラグは PSE 認定品をご使⽤ください)

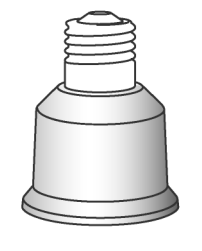

E17 -> E26 変換

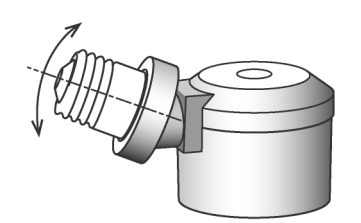

E17 -> E26 変換 可動タイプ

# **2 プラグインカムに電源を⼊れる**

ペアリングなどの作業が発⽣する場合がありますので、⽬的の場所に設置する前に、仮設置で接続する ことをお奨めいたします。 以下の手順にしたがってプラグインカムに AC100V 電源を入れてください。

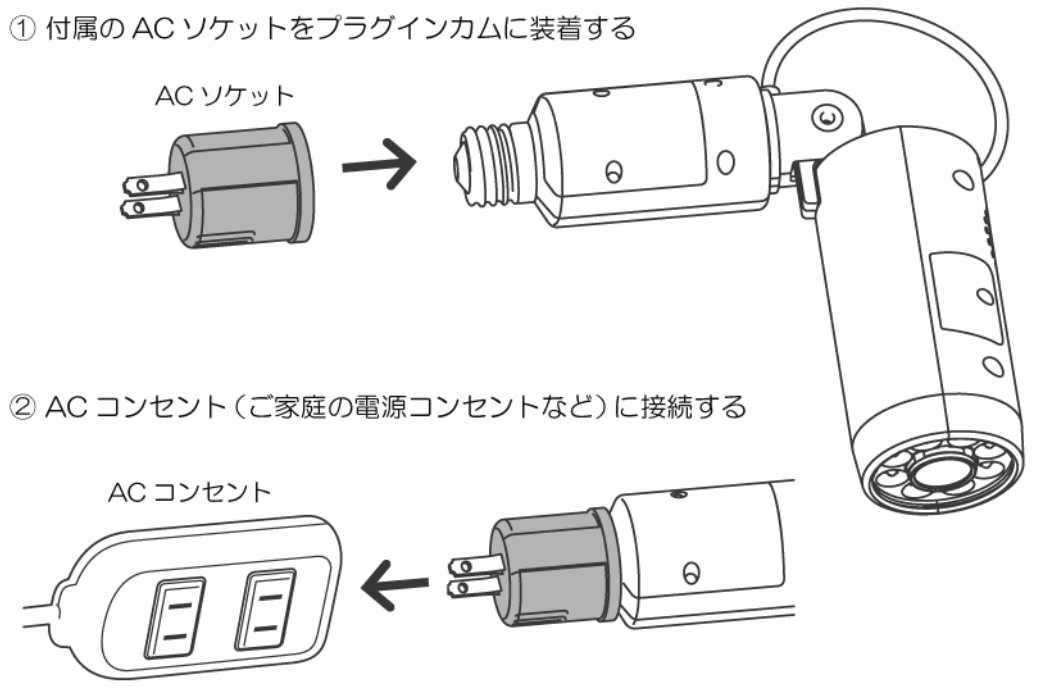

Note: プラグインカムに電源が入ります

3 プラグインカムの動作ランプを確認する

スイッチを5秒間長押ししてください

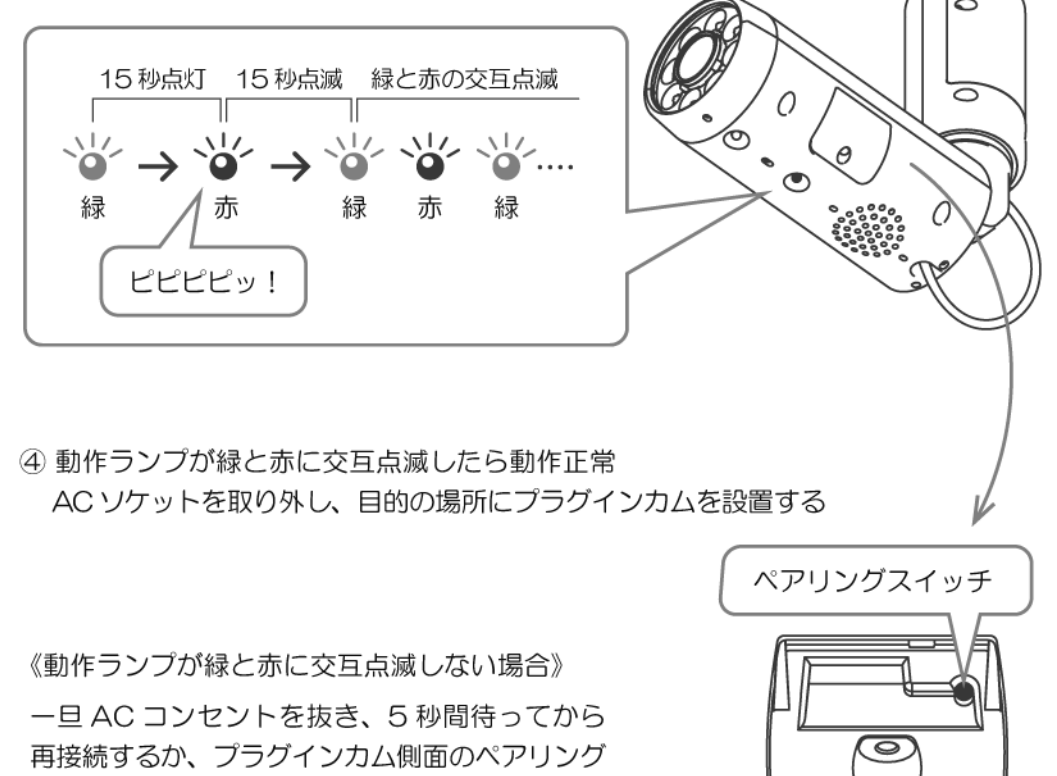

ご注意:

1. プラグインカムの故障の原因となりますので、必ず、付属の AC ソケットをご使用ください。 2. 感電を防止するために、付属の AC ソケットを本体のプラグに取り付けてから、AC コンセント に差し込んでください。

# **3 専⽤アプリのインストール**

プラグインカムを動作させるには、アンドロイド端末に専⽤アプリをインストールする必要があります。 下記の⼿順でインストールしてください。

- 1.アンドロイド端末の「GooglePlay ストア」から "PlugInCam"アプリを検索してインストールしてください。
- 2. インストールが完了すると、ホーム画面上に"PlugInCam"アプリのアイコン Comple が表示されますので アイコンをタップしてアプリを起動してください。もし、ホーム画面上にアイコンが表示されない場合は アプリ⼀覧から下図の"PlugInCam"アプリのアイコンを探してください。
- 3. "PlugInCam"アプリのメイン画面には、次の4つのタブがあります。詳細は D.アプリの使い方 (後述)を 参照ください。

#### (1) **カメラリスト**

登録されているプラグインカム(以後カメラと記載する場合があります)のリストが表⽰されます。

 $\mathbf{D}_{\mathbf{I}}$   $\mathbf{L}_{\mathbf{J},\mathbf{X}}$ 

(2) **WiFi セットアップ**

カメラをセットアップする時にタップします。

E WIFI

(3) **フォトリスト**

アンドロイド端末側で撮影(スナップショット)した静⽌画のリストを表⽰します。

■ "六

(4) **設定**

カメラの設定と microSD カードに保存されているビデオのリモート再⽣を⾏います。 カメラの設定画⾯を開くには、管理者名と管理者パスワードが必要です。

O RE

※ご注意

スマートフォンやタブレットの Android OS は ver4.0 以降に対応しています。

## **4 アンドロイド端末と Wi-Fi ルーターの接続**

アンドロイド端末と Wi-Fi ルーターを下記の手順で接続します。

- 1.アンドロイド端末の[設定]-[無線とネットワーク]-[Wi-Fi]をタップしてください。 [Wi-Fi]が OFF の場合は ON にしてください。
- 2. 利用可能なネットワークが表示されますので、接続したいネットワーク名 (SSID) をタップします。
- 3.パスワード(暗号化キー、セキュリティーキー、パスフレーズ、ネットワークキーとも呼ばれています) を⼊⼒してください。パスワードについては、Wi-Fi ルーターの「取扱説明書」をご覧ください。

## **5 プラグインカムと Wi-Fi ルーターの接続**

カメラと Wi-Fi ルーターの接続 (カメラのセットアップ方法) はクイックセットアップ、ルーターモード、WPS モードの 3 種類あります。

## **クイックセットアップで接続の場合**

Wi-Fi ルーターの WPS 機能とカメラのインポート機能 (QR コードの読み取りまたはカメラ検索)を使いますと、 簡単に接続可能です。

1. カメラの電源を入れて起動完了までお待ちください。 起動中は動作ランプが緑点灯後に⾚点滅します。その後、緑と⾚の交互点滅/緑の点滅/オレンジで点灯の いずれかである事を確認してください。 カメラのペアリングボタンを約 1 秒押し続けて離してください。 動作ランプが緑の早い点滅になり、ピッと⾳が鳴ります。

2. Wi-Fi ルーターの WPS ボタンを押して Wi-Fi ルーターの WPS 機能を有効にしてください。 Wi-Fi ルーターが WPS でカメラと接続するまで約 1〜2 分お待ちください。 カメラの動作ランプがオレンジ⾊に点灯し、ピピピピッと⾳が鳴ったらカメラと Wi-Fi ルーターの 接続完了です。

※ご注意 緑の早い点滅のまま何もせず約2分経過するとピピッと音が鳴り赤の早い点滅に変わります。 その場合は、もう一度カメラのペアリングボタンを約1秒押し続けて離してください。 動作ランプが緑の早い点滅に変わるので、もう⼀度 Wi-Fi ルーターの WPS 機能を有効にしてください。 もしペアリングボタンを押さずにいると、約 5 分経過するたびに「ピー」と 7 回鳴ります。 約 15 分経過するとカメラが自動で再起動して WPS モードに入る以前の状態へ戻ります。

3. [カメラリスト]-[カメラのインポート]をタップしてください。

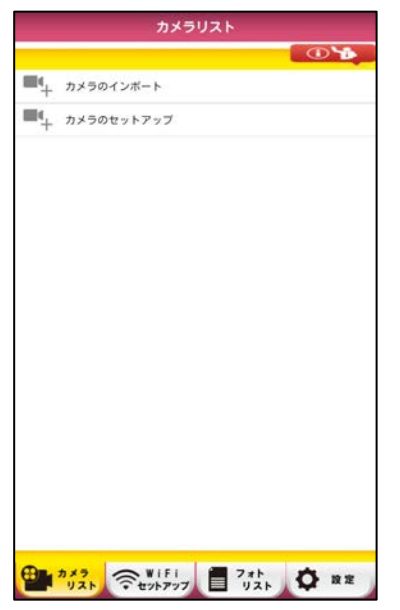

4. カメラのインポート画面へ移動します。

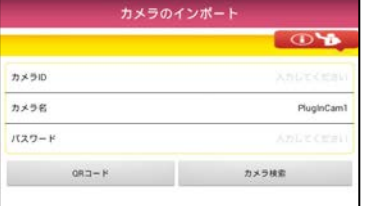

[QR コード]または [カメラ検索]をタップしてください。

- [QR コード]をタップした場合
- 5. QR コードの読み取り画面へ移動しますので、QR コードをアンドロイド端末の読み取り範囲内に かざしてください(QR コードは、付属品のカメラ ID ラベルに記載されています)。
- 6. QR コードの読み取りを完了すると、カメラ ID が自動で入力されます。

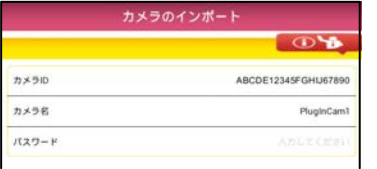

[カメラ名]をタップしてください。

## カメラ名(2〜20 文字)入力画面が表示されます。

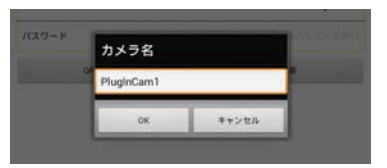

お好みのカメラ名を入力し [OK] をタップしてください。 ⽇本語にも対応しています。 デフォルトのカメラ名は PlugInCam△(△は数字)です [パスワード]をタップしてください。

## パスワード (8~15 文字) 入力画面が表示されます。

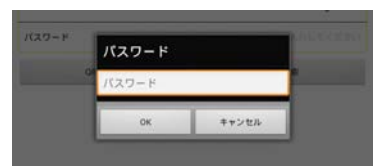

パスワードは 00000000 を入力して [OK] をタップしてください。 ただしインポート元のカメラのパスワードが変更されている場合は変 更されているパスワードを入力してください。 使用可能な文字は半角英文字(大文字小文字区別あり)·半角数字·半 ⾓アンダーバーです。

7. カメラのインポート画⾯へ戻ります。

画面下の「OKI をタップしてください。

### 8. カメラリストへ移動します。

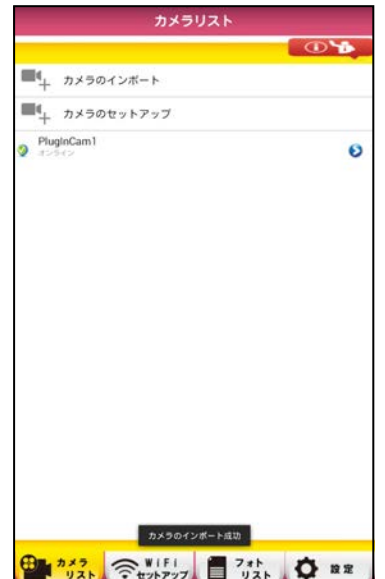

カメラリストへカメラが登録され、 [オンライン] と表示されます。 また「カメラのインポート成功」と表示されます。 カメラ名をタップするとライブ映像へ切り替わります。

- [カメラ検索] をタップした場合
- 5. LAN 上にあるカメラが表示されます([カメラリスト更新]でもう一度検索します)。

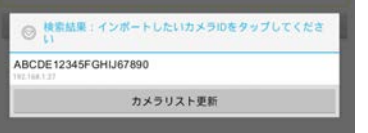

インポートしたいカメラ ID をタップしてください。

## 6. カメラ ID が⾃動で⼊⼒されます。

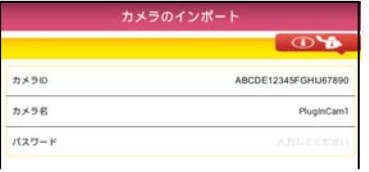

[カメラ名]をタップしてください。

# カメラ名 (2~20 文字) 入力画面が表示されます。

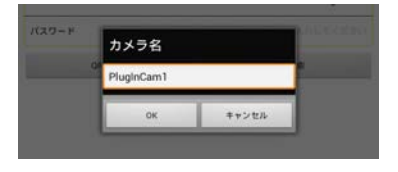

お好みのカメラ名を入力し [OK] をタップしてください。 ⽇本語にも対応しています。 デフォルトのカメラ名は PlugInCam△(△は数字)です。 [パスワード]をタップしてください。

## パスワード (8~15 文字) 入力画面が表示されます。

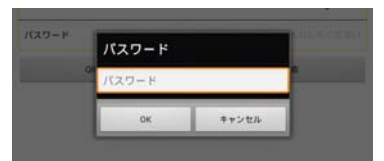

パスワードは 00000000 を入力して [OK] をタップしてください。 ただしインポート元のカメラのパスワードが変更されている場合は変 更されているパスワードを入力してください。 使用可能な文字は半角英文字(大文字小文字区別あり)·半角数字·半 ⾓アンダーバーです。

# 7. カメラのインポート画⾯へ戻ります。

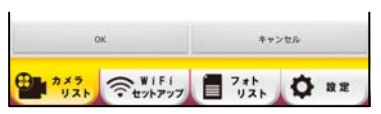

画⾯下の[OK]をタップしてください。

# 8. カメラリストへ移動します。

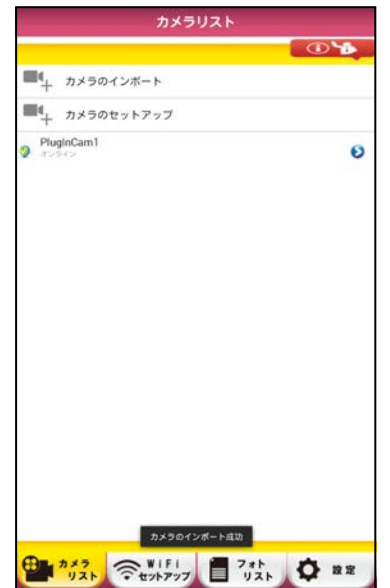

カメラリストへカメラが登録され、「オンライン]と表示されます。 また[カメラのインポート成功]と表⽰されます。 カメラ名をタップするとライブ映像へ切り替わります。

# **ルーターモードでの接続の場合**

1. アプリの画面上 [カメラのセットアップ]または、画面下のタブ [WiFi セットアップ]をタップしてください。

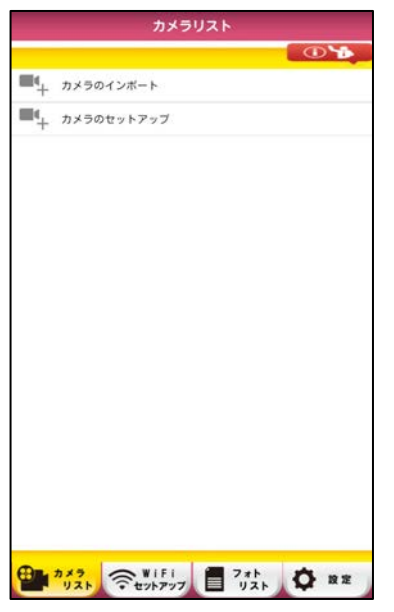

2. [ルーターモード]をタップしてください。

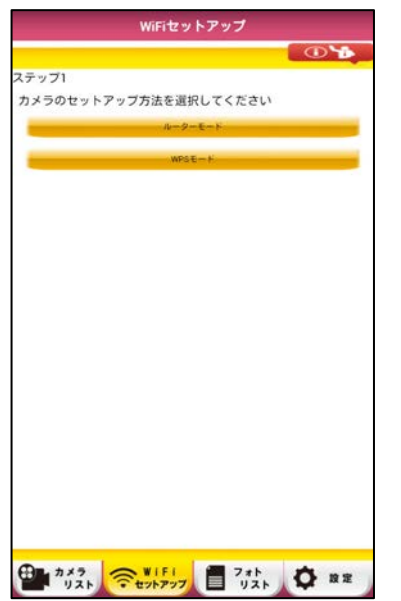

3. カメラの動作ランプが赤と緑の交互点滅しているのを確認し [次へ] をタップしてください。

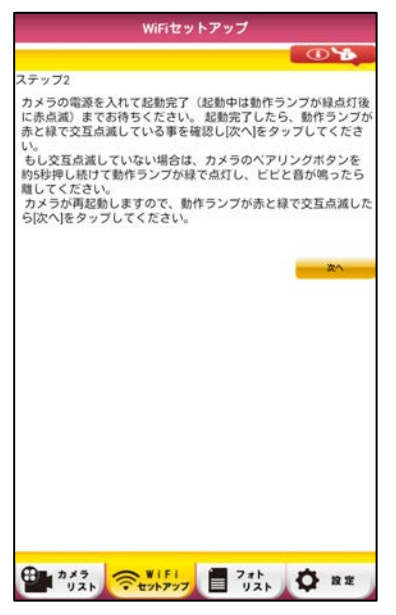

動作ランプが緑と⾚で交互点滅していない場合は、カメラのペアリング ボタンを押し続け、動作ランプが緑で点灯したら離してください。 カメラが再起動しますので、動作ランプが緑と⾚で交互点滅したら [次へ] をタップしてください。

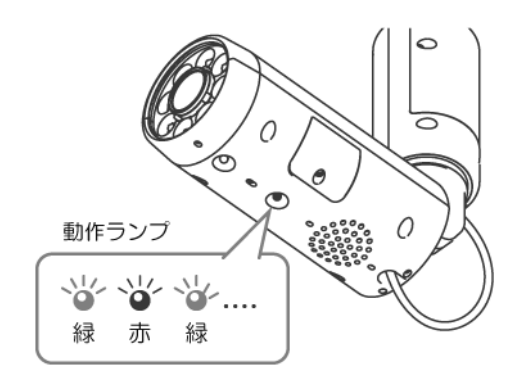

4. カメラ ID が表示されますので、接続したいカメラ ID をタップしてください。

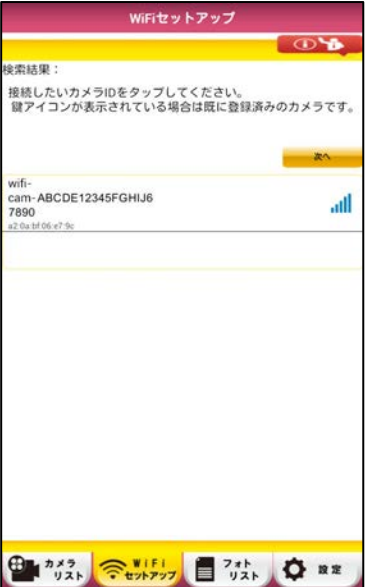

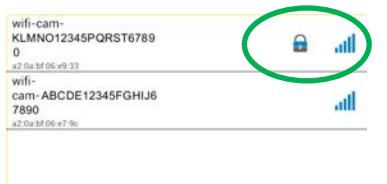

複数台のカメラを設置済みの場合、接 続済みのカメラには [鍵アイコン] が 表示されます。

5. カメラからの映像が表示されたら「次へ]をタップしてください。

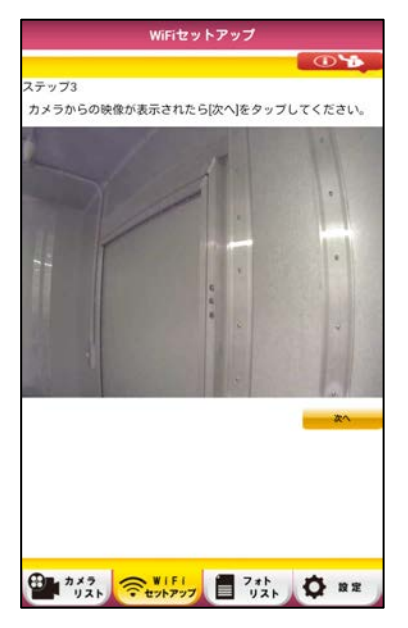

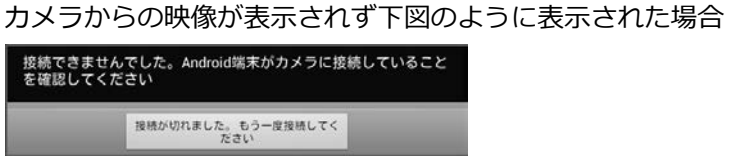

[接続が切れました。もう一度接続してください]をタップして ください。ステップ 1 へ戻ります。

アンドロイド端末の [設定] - [無線とネットワーク] - [Wi-Fi] を タップしてください。

カメラ ID が wifi-cam-△△△(△△△は英数字)のように表示されて いますのでタップしてください。

[接続済み]と表示されたらアプリへ戻り [ルーターモード]をタップ してステップ 2 からもう⼀度セットアップをやり直してださい。 その際カメラの電源を入れ直す必要はありません。

6. ネットワーク名 (SSID) が表示されます。

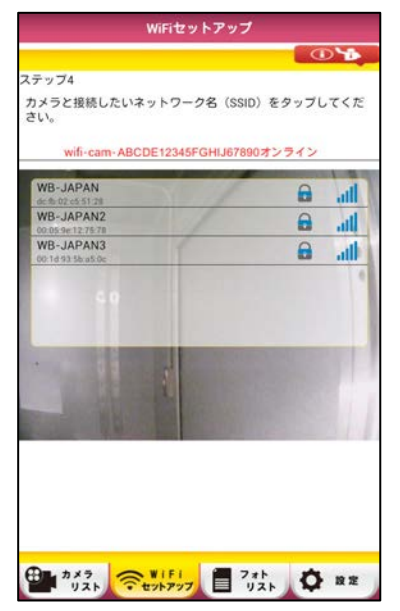

カメラと接続したいネットワーク名(SSID)をタップしてください。

WiFi ルーターのパスワード (セキュリティーキー)入力画面が表示されます。

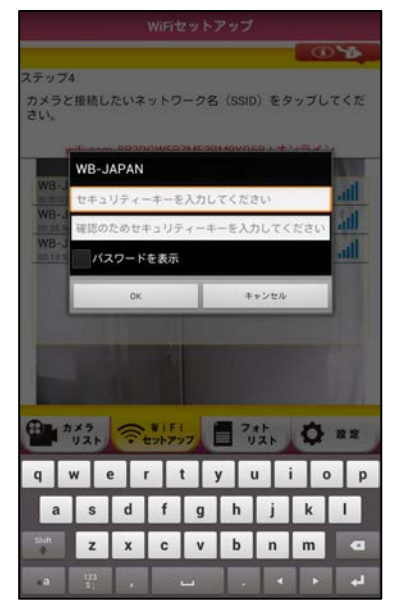

パスワード (セキュリティーキー) を入力したら [OK] を タップしてください。 [パスワードを表示]をタップすると、入力中の文字を表示できます。

カメラが⾃動で再起動しますので接続するまでお待ちください。

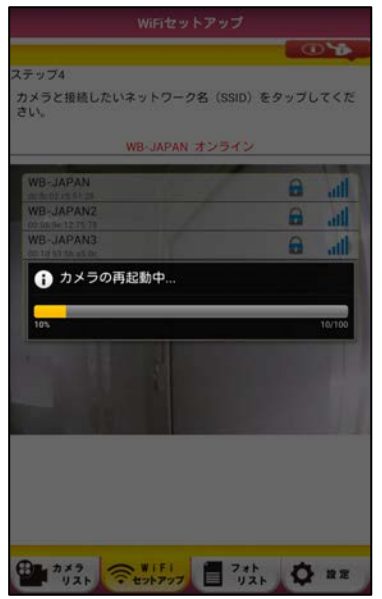

カメラの動作ランプがオレンジ⾊に点灯し、「ピピピピッ」と⾳が鳴る と接続完了です。

※ご注意 [パスワード]を間違えて入力した場合、100%になっても 緑点滅のままとなり接続できません。この場合はルーターモードを始め から行ってください。

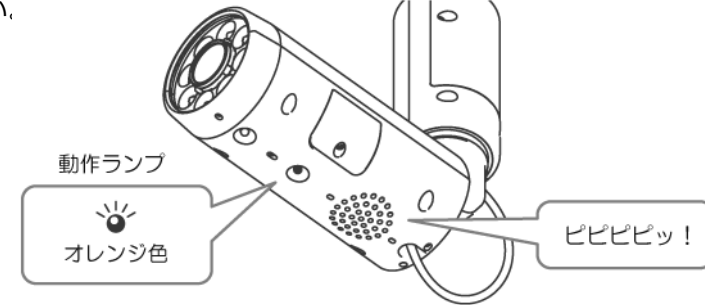

23

7. カメラ名(2〜20 ⽂字)とパスワード(8〜15 ⽂字)を変更して[OK]をタップしてください。

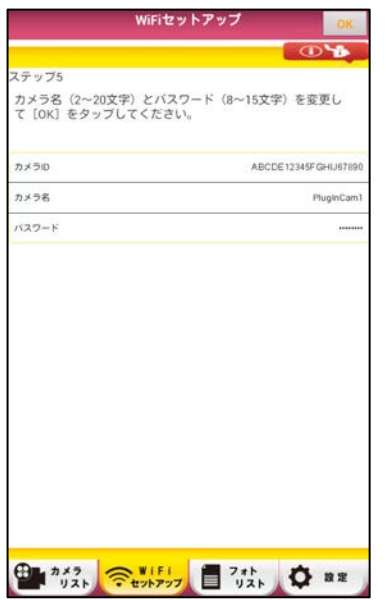

変更しなくても動作しますが、その場合カメラ名とパスワードはデフォ ルトのままになります。 (セキュリティ上、パスワードを変更することをお奨めします)。 デフォルトのカメラ名 PlugInCam△ (△は数字) デフォルトのパスワード 00000000

カメラ名は⽇本語も対応しています。 パスワードで使用可能な文字は半角英文字(大文字小文字区別あり)・ 半角数字・半角アンダーバーです。

カメラ名とパスワードが記録されます。

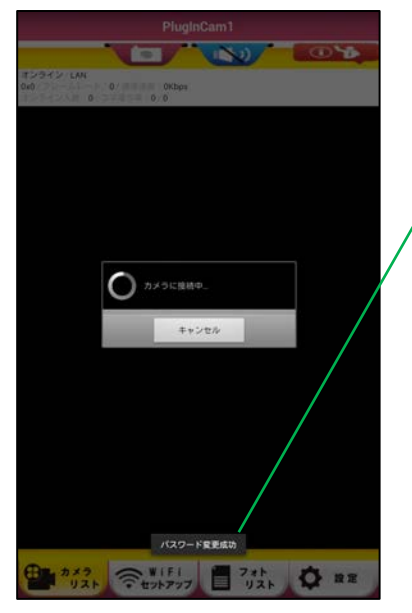

[パスワード変更成功]と表示されない場合は、入力したパスワードに 変更されていません(デフォルトのままになっています)。 ライブ映像に切り替わった後で、画⾯下の設定タブからログインパスワ ード管理へ⼊りパスワードを設定し直してください。

8. 画面は自動でライブ映像に切り替わります。

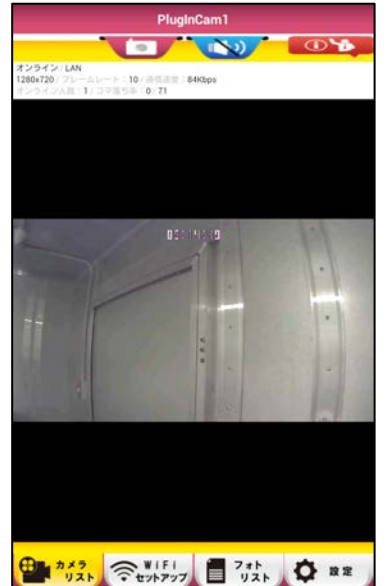

自動で切り替わらない場合は、一旦アプリを終了した後、もう一度アプ リを起動してください。 アプリが起動後、カメラリスト上のカメラがオンラインと表示されます。 タップするとライブ映像に切り替わります。

- 1. WiFi ルーターが WPS 機能をサポートし、無線のセキュリティが WPA または WPA2 であるかを確認して ください(無線のセキュリティが WEP の場合は使用できません)。
- 2. アンドロイド端末と WiFi ルーターの接続を確認してください。

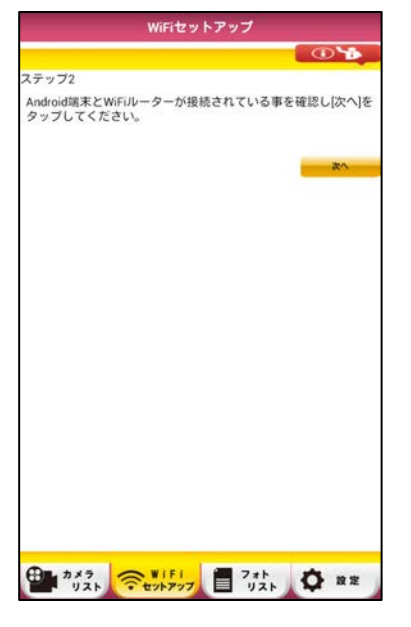

接続されていない場合は、下記の⼿順で接続します。

1. アンドロイド端末の [設定] - [無線とネットワーク] - [Wi-Fi] を タップしてください。

[Wi-Fi] が OFF の場合は ON にしてください。

- 2. 利用可能なネットワークが表示されますので、接続したい ネットワーク名(SSID)をタップしてください。
- 3. パスワード (暗号化キー、セキュリティーキー、パスフレーズ、 ネットワークキーとも呼ばれています)を入力してください。 パスワードについては、WiFi ルーターの説明書をご覧ください。

接続している事を確認したら [次へ] をタップしてください。

3. WiFi ルーターが接続済みと表示されている事を確認し「次へ]をタップしてください。

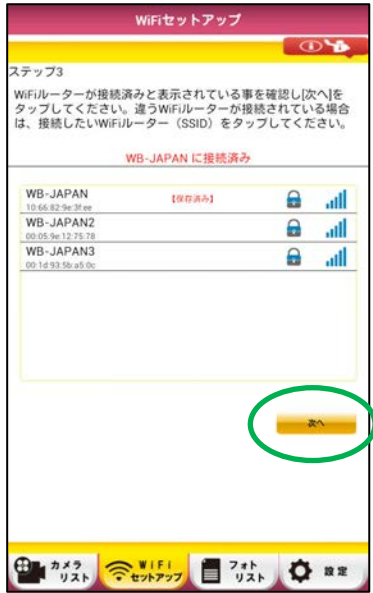

異なる WiFi ルーターが接続されている場合は、接続したいネットワー ク名(SSID)をタップしてください。 接続したいネットワーク名 (SSID) が接続済みと表示されるまでお待ち ください。

[次へ]が画面下に隠れている場合は、上方向へフリックすると [次へ] が表示されます。

4. WiFi ルーターの WPS ボタンを押して WiFi ルーターの WPS 機能を有効にしてください。

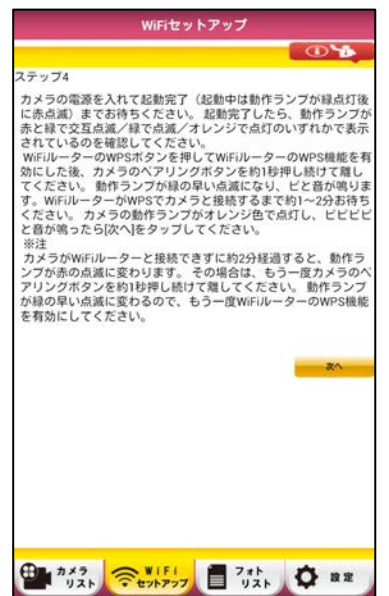

カメラのペアリングボタンを約 1 秒押し続けて離してください。動作ラ ンプが緑の早い点滅になり、「ピッ」と音が鳴ります。

WiFi ルーターが WPS 機能でカメラと接続するまで約 1〜2 分お待ちく ださい。

カメラの動作ランプがオレンジ色に点灯し、「ピピピピッ」と音が鳴っ たら [次へ] をタップしてください。

※ご注意 緑の早い点滅のまま何もせず約 2 分経過すると「ピピッ」と 音が鳴り赤の早い点滅に変わります。その場合は、もう一度カメラのペ アリングボタンを約 1 秒押し続けて離してください。

動作ランプが緑の早い点滅に変わるので、もう⼀度 WiFi ルーターの WPS 機能を有効にしてください。

もしペアリングボタンを押さずにいると、約 5 分経過するたびに「ピー」 と 7 回鳴ります。約 15 分経過するとカメラが⾃動で再起動して WPS モードに⼊る以前の状態へ戻ります。

カメラを検索しますのでお待ちください。

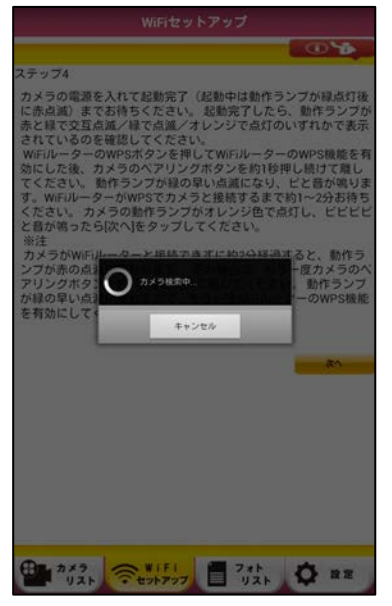

検索されたカメラ ID が表⽰されますのでタップしてください。

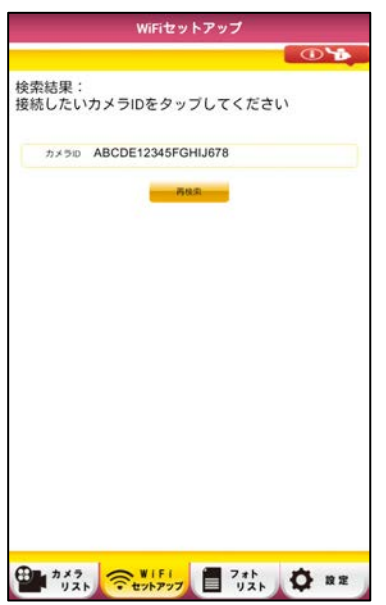

カメラ ID が複数表示されている場合は、接続したいカメラ ID をタップ してください。

5. カメラ名 (2〜20 文字) とパスワード (8〜15 文字) を変更して [OK] をタップしてください。

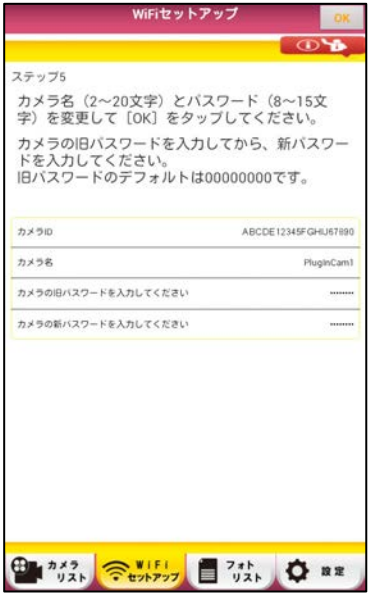

カメラの旧パスワードを入力後に新パスワードを入力してください。 旧パスワードのデフォルトは 00000000 です。 変更しなくても動作しますが、その場合カメラ名とパスワードはデフォ ルトのままになります。 (セキュリティ上、パスワードを変更することをお奨めします)。 デフォルトのカメラ名 PlugInCam△ (△は数字) デフォルトのパスワード 00000000

カメラ名は⽇本語も対応しています。 パスワードで使用可能な文字は半角英文字(大文字小文字区別あり)· 半角数字・半角アンダーバーです。

#### カメラ名とパスワードが記録されます。

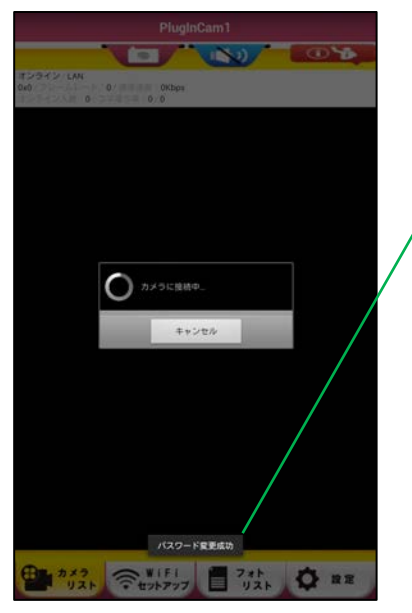

[パスワード変更成功]と表示されない場合は、入力したパスワードに 変更されていません(デフォルトのままになっています)。 ライブ映像に切り替わった後で、画⾯下の設定タブからログインパスワ ード管理へ⼊りパスワードを設定し直してください。

画⾯は⾃動でライブ映像に切り替わります。

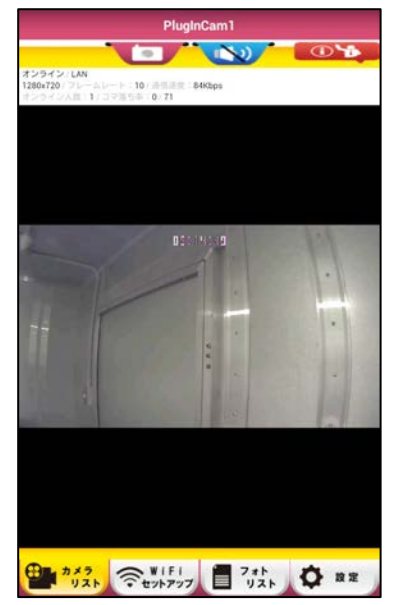

自動で切り替わらない場合は、一旦アプリを終了した後、もう一度アプ リを起動してください。 アプリが起動後、カメラリスト上でカメラがオンラインと表示されます。 タップするとライブ映像に切り替わります。

# **D. アプリの使い⽅**

# **[カメラリスト]**

カメラの選択・ライブ映像の表⽰等をします。

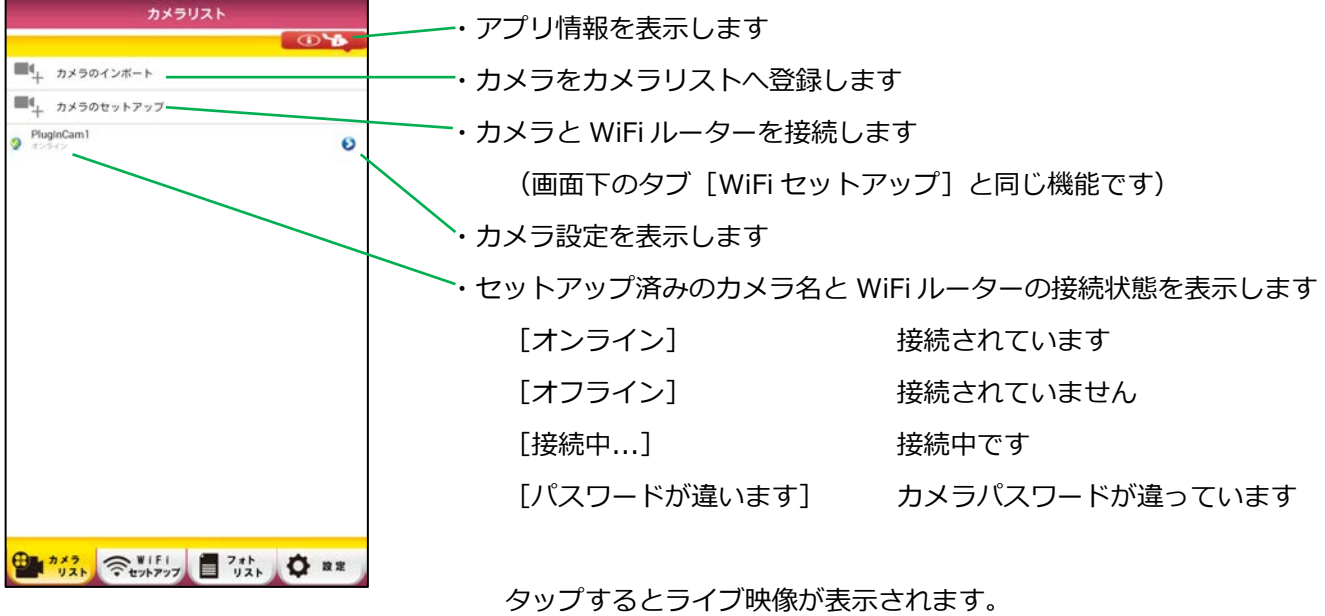

ロングタップするとポップアップメニューが表⽰されます。

アンドロイド端末の戻るボタンを押すと終了画面が表示されます。

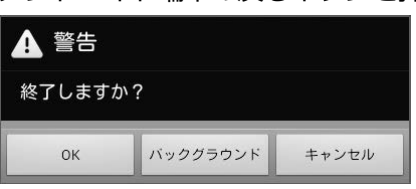

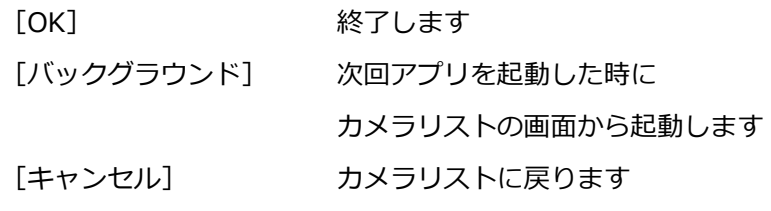

# **ライブ映像**

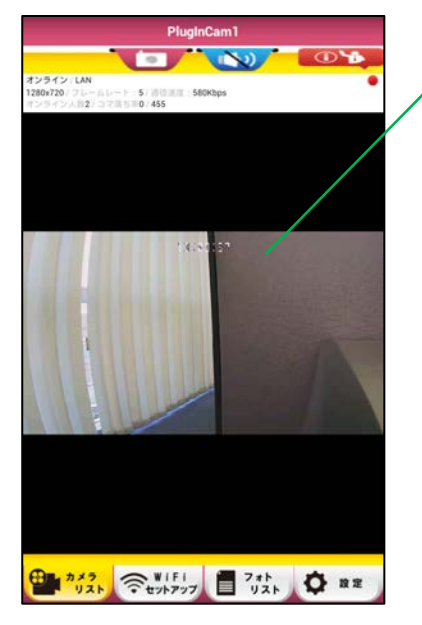

・ライブ映像を表⽰します

- ・[設定]-[ライブ映像設定]-[時刻表⽰]を ON にしていると 現在時刻が表示されます
- ・ピンチイン・ピンチアウト・フリックができます
- ・カメラリストに戻るにはアンドロイド端末の戻るボタンを タップしてください
- ・アンドロイド端末を横向きにすると⾃動回転します
	- ・⾃動回転を OFF にはできません
- ・アンドロイド端末の[設定]-[ユーザー補助]-[画⾯の⾃動回転] の設定よりも優先します

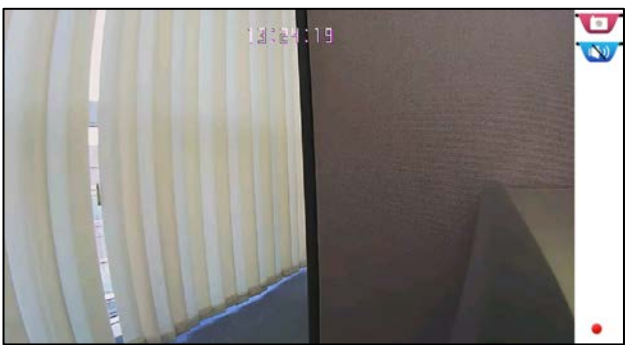

**⾃動回転したライブ映像** 

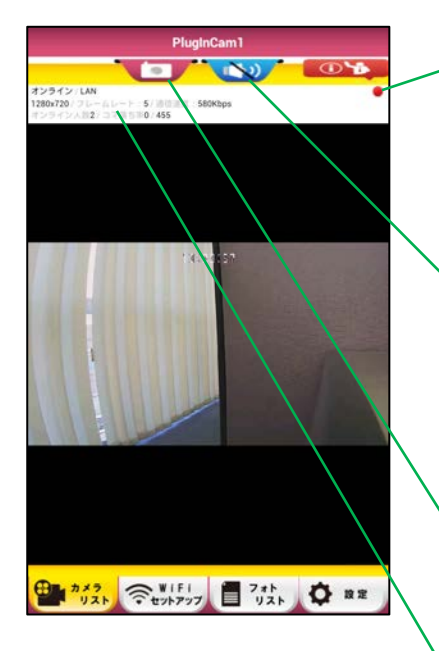

・録画中の場合に表示されます

・microSD カードの容量不⾜になった瞬間および microSD カードが抜かれ た瞬間は点滅したままです。一旦ライブ映像を抜けて再度ライブ映像に入っ た後に表⽰がなくなります。

音声の設定をします

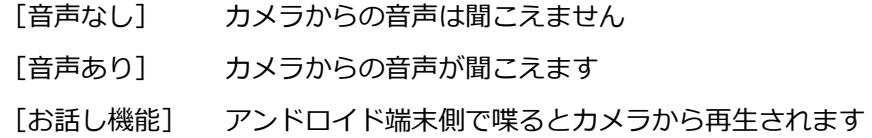

・静止画を撮影します

撮影した静止画はフォトリストに登録されます

# ・ステータス表示

オンライン/LAN 1280x720 / フレームレート: 5 / 通信速度: 580Kbps オンライン人数2 / コマ落ち率0 / 455

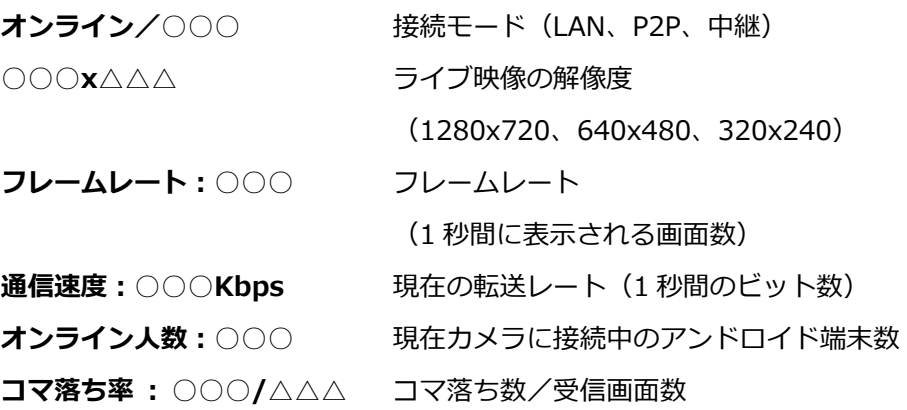

カメラとアプリとの接続タイプは 3 通りあります。

- **LAN** カメラとアンドロイド端末が同じ WiFi ルーターに接続します。
- **P2P** カメラとアンドロイド端末をインターネット上で直接接続します。
- **中継** カメラとアンドロイド端末をインターネット上の中継サーバーを 介して接続します。

中継モードで接続できる時間は約 30 秒です。

## ※ご注意

どの接続タイプになるかは選ぶ事はできません。3 つのタイプの内で⼀番レ スポンスの早いタイプが自動で選ばれます。通常、同一 LAN 内では LAN が 選ばれ、外出先などから接続する場合は P2P または中継が選ばれます。

# **ポップアップメニュー**

カメラリストのカメラ名をロングタップすると、ホップアップメニューが表⽰されます。

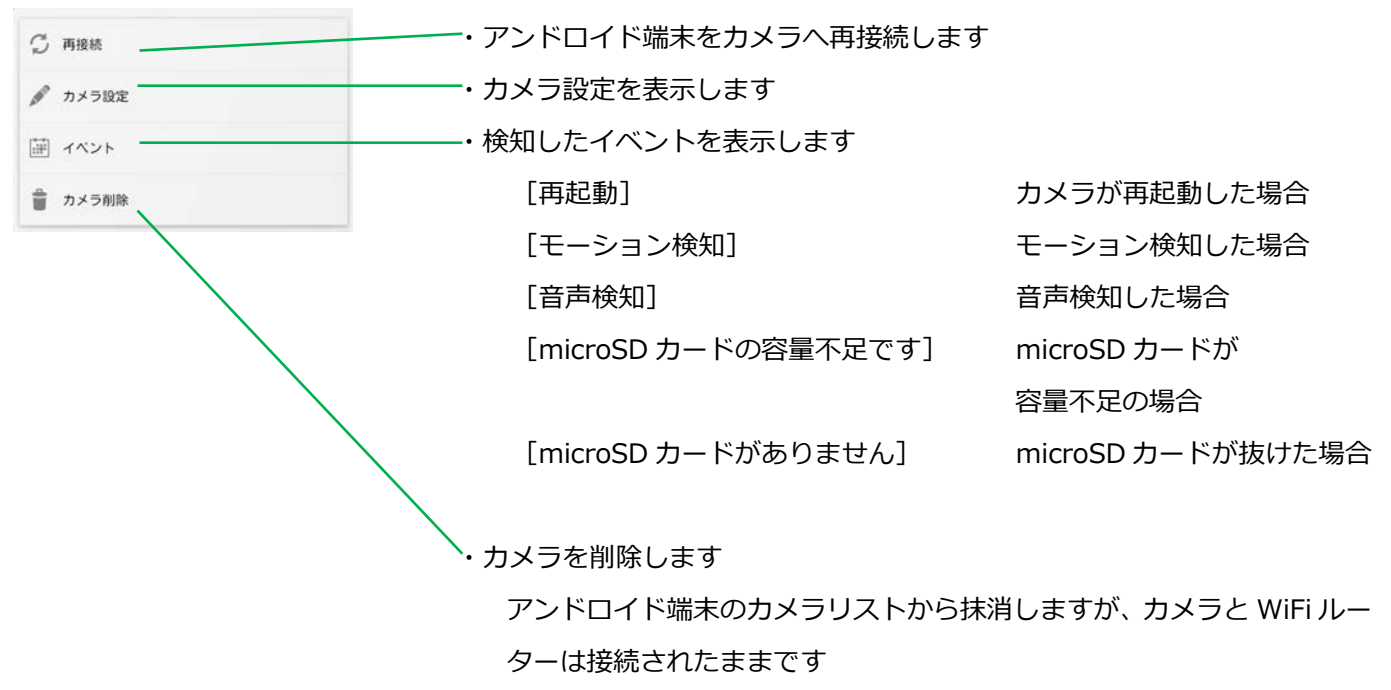

# **カメラ設定**

ホップアップメニューの「カメラ設定]をタップすると「カメラ設定]画面が表示されます。

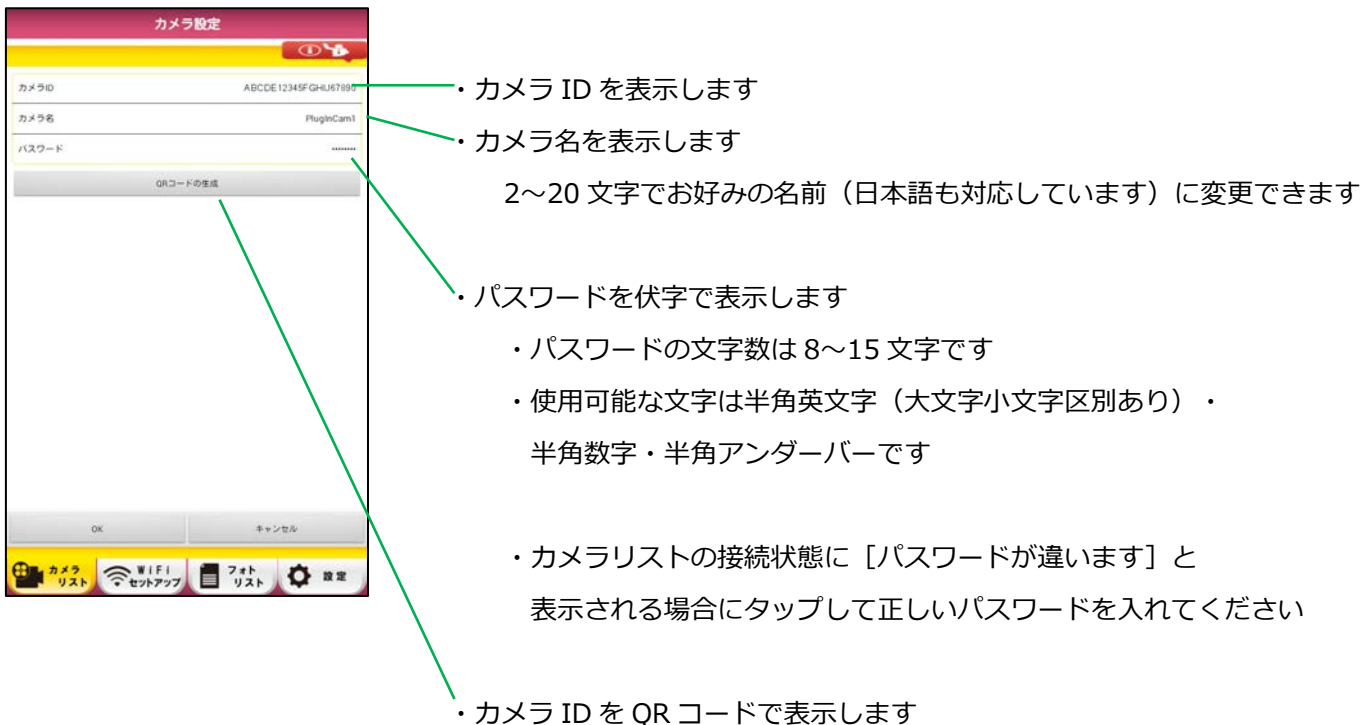

# **カメラのインポート**

カメラリストへカメラの登録のみを行います(カメラと WiFi ルーターの接続は行いません)。

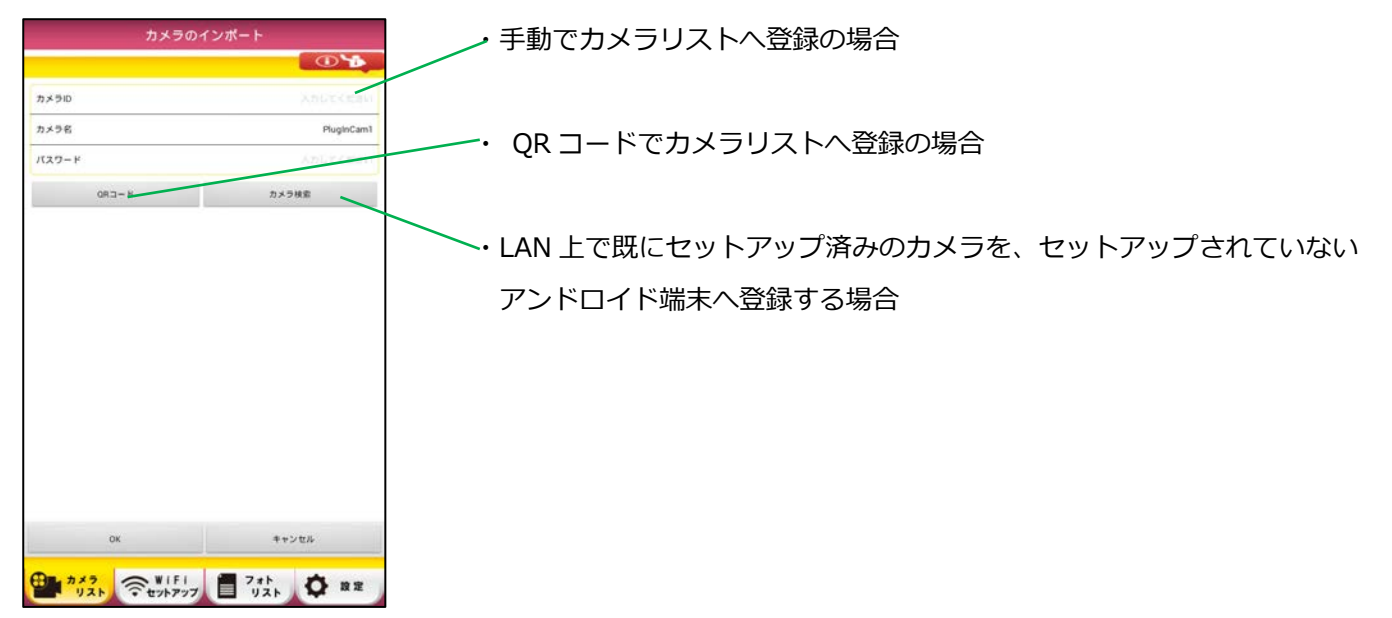

## ●手動でカメラリストへ登録の場合の手順

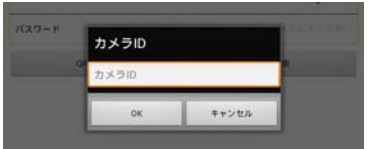

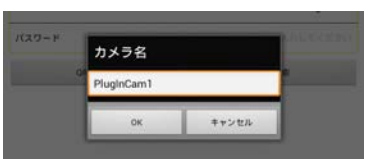

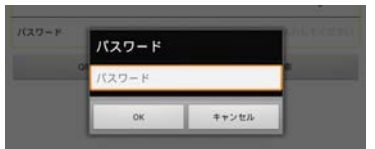

- 1. [カメラ ID] をタップしてカメラ ID を入力し [OK] をタップして ください。
- 2. [カメラ名]をタップしてお好みのカメラ名 (2~20 文字)を入力し [OK]をタップしてください。 ⽇本語にも対応しています。
- 3. [パスワード]をタップしてパスワード (8~15 文字) を入力し [OK]をタップしてください。 パスワードのデフォルトは 00000000 です。 ただしインポート元のカメラのパスワードが変更されている場合は 変更されているパスワードを入力してください。 使用可能な文字は半角英文字(大文字小文字区別あり)・半角数字・半角 アンダーバーです。

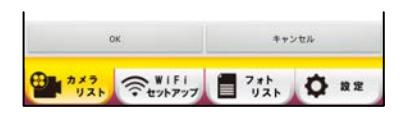

4. 画面下の [OK] をタップしてください。

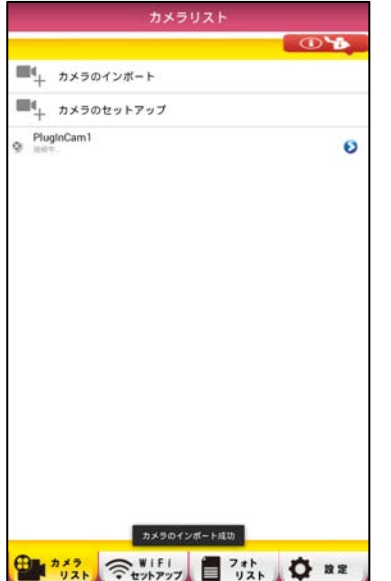

5. カメラリストへカメラが登録されます。 また画面下部に [カメラのインポート成功] と表示されます。

## ●QR コードでカメラリストへ登録の場合の手順

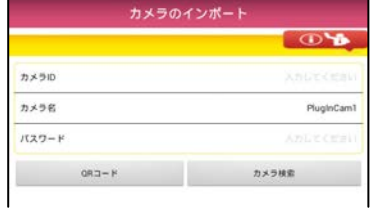

- 1. [QR コード]をタップしてください。
- 2. [QR コード]をアンドロイド端末の読み取り範囲内にかざすと ⾃動的に読み取ります
	- (QR コードは、付属品のカメラ ID ラベルに記載されています)。

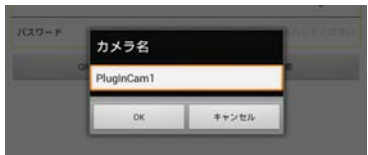

3. [カメラ名]をタップしてお好みのカメラ名 (2~20 文字) を入力し [OK]をタップしてください。 ⽇本語にも対応しています。

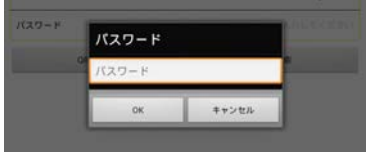

4. [パスワード]をタップしてパスワード (8~15文字)を入力し [OK] をタップしてください。 パスワードのデフォルトは 00000000 です。 ただしインポート元のカメラのパスワードが変更されている場合は 変更されているパスワードを入力してください。 使用可能な文字は半角英文字(大文字小文字区別あり)・半角数字・半角 アンダーバーです。

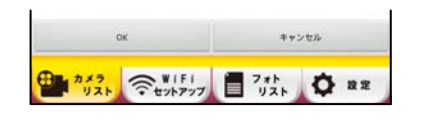

5. 画面下の [OK] をタップしてください。

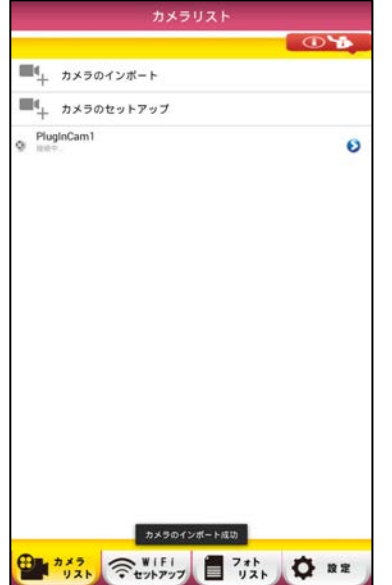

6. カメラリストへカメラが登録されます。 また画面下部に [カメラのインポート成功] と表示されます。 ●LAN 上で既にセットアップ済みのカメラを、セットアップされていないアンドロイド端末へ登録する場合の手順

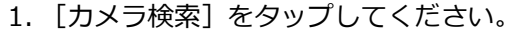

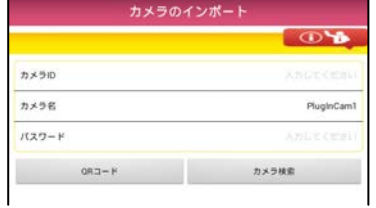

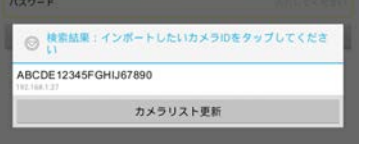

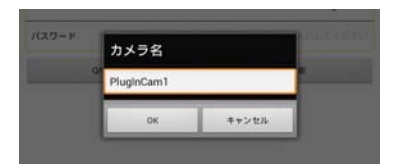

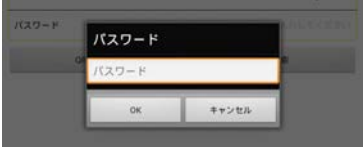

- 2. LAN 上にあるカメラが表示されます ([カメラリスト更新]でもう一度検索します)。 3. インポートしたいカメラ ID をタップしてください。
- 4. [カメラ名]をタップしてお好みのカメラ名 (2~20 文字)を入力し [OK] をタップしてください。 ⽇本語にも対応しています。
- 5. [パスワード]をタップしてパスワード (8~15 文字) を入力し [OK] をタップしてください。 パスワードのデフォルトは 00000000 です。 ただしインポート元のカメラのパスワードが変更されている場合は変更 されているパスワードを⼊⼒してください。 使用可能な文字は半角英文字(大文字小文字区別あり)・半角数字・半角 アンダーバーです。
- 6. 画面下の [OK] をタップしてください。

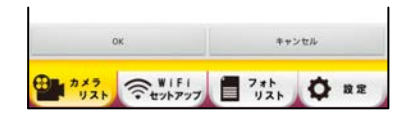

カメラリスト ■4 カメラのインボート  $\P^4_+$  カメラのセットアップ  $\bullet$ 

 $\mathbf{B}$   $\mathbf{v}$ <sub>2</sub>

7. カメラリストへカメラが登録され、「オンライン]と表示されます。 また画面下部に「カメラのインポート成功」と表示されます。

# **カメラのセットアップ**

SHIP

カメラ

画面下部のタブ「WiFi セットアップ]へ進みます。

O<sub>R</sub>

# **[WiFi セットアップ]**

カメラと WiFi ルーターを接続します。

詳しい説明は

20 ページ C.設置方法 5 プラグインカムと Wi-Fi ルーターの接続 ルーターモードで接続の場合または 25 ページ C.設置方法 5 プラグインカムと Wi-Fi ルーターの接続 WPS モードで接続の場合をご覧ください。

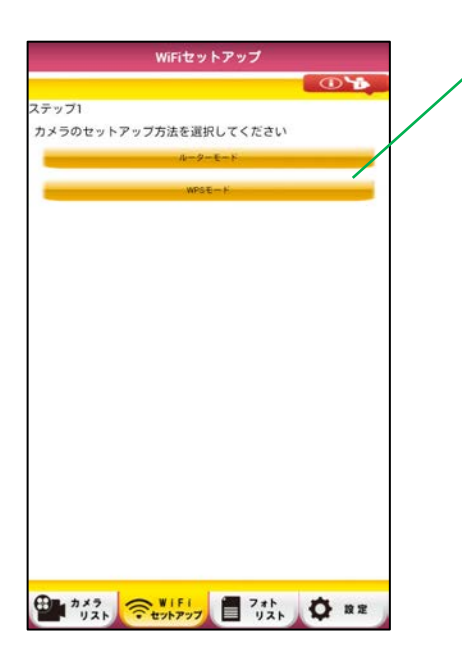

・カメラのセットアップ⽅法を選べます

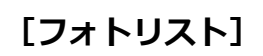

## 静止画を表示します。

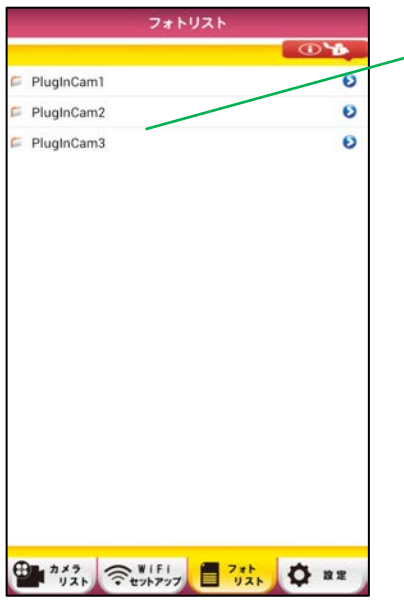

・セットアップ済みのカメラが表示されます ご希望のカメラを選んでタップしてください

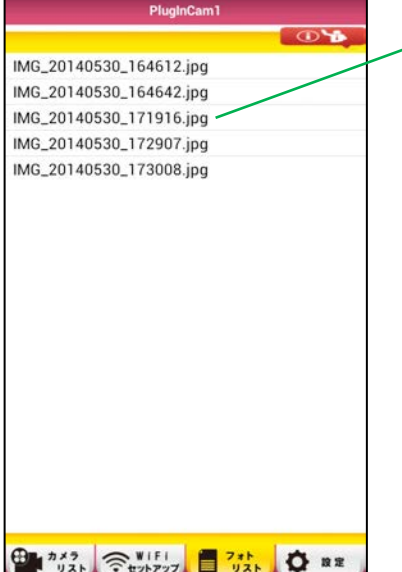

、静止画のリストが表示されます ご希望の静止画を選んでタップしてください

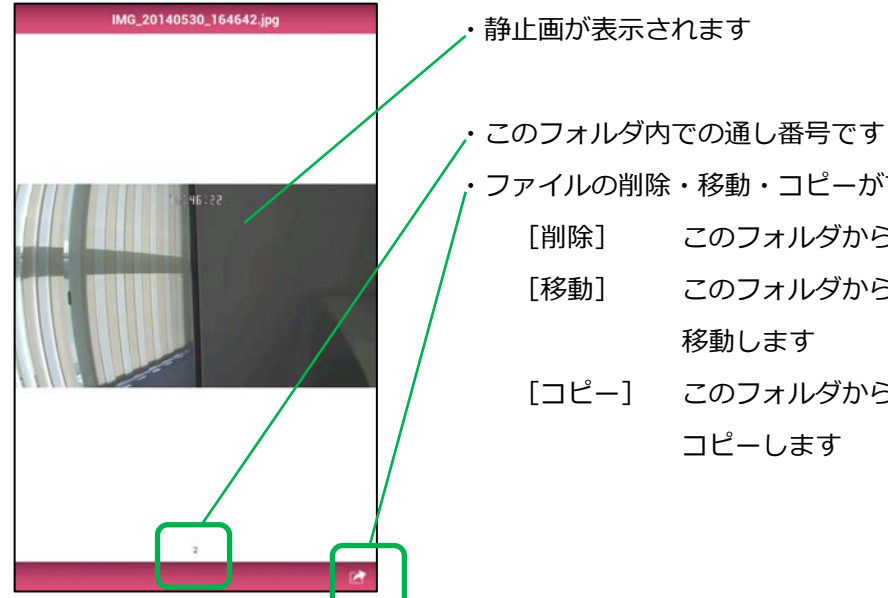

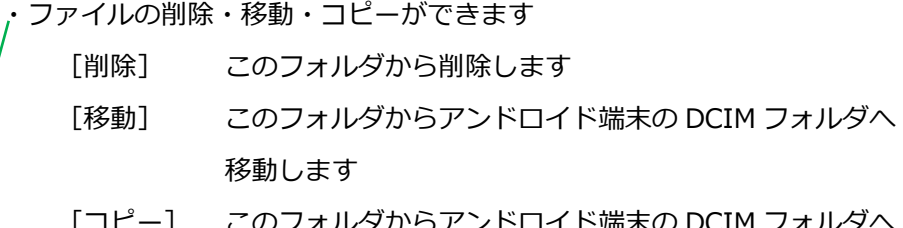

Jイド端末の DCIM ノオル コピーします

#### 管理設定を⾏います。

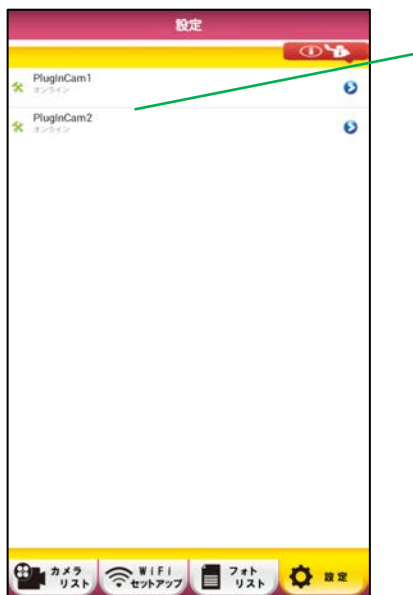

- ・セットアップ済みのカメラが表⽰されます
	- ・カメラを選んでタップしてください
	- ・管理設定ができるのはオンライン中のカメラのみです
	- ・管理設定にログインできるのは同時に⼀⼈のみです

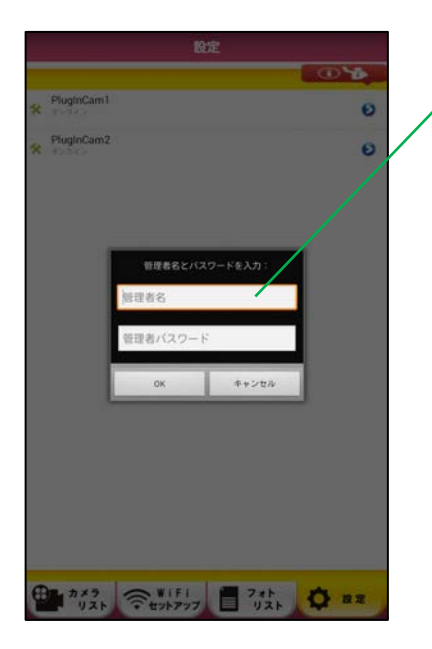

管理者名と管理者パスワードを入力します デフォルトの管理者名 admin デフォルトの管理者パスワード 0000

- 使用可能な文字は半角英文字・半角数字・半角アンダーバーです。 半角英文字は大文字小文字の区別があります
- ・管理者名で使用可能な文字数は 2〜20 文字です
- ・管理者パスワードで使用可能な文字数は、0(無し)〜15 文字です

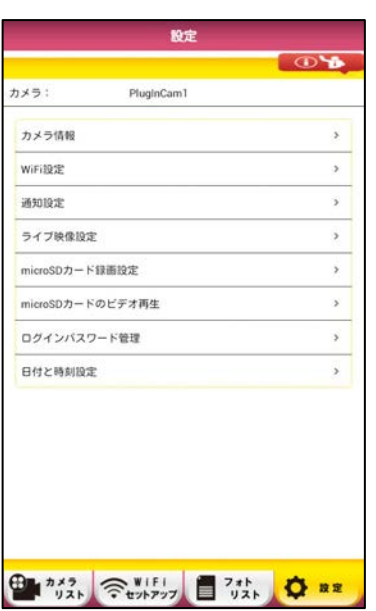

さまざまな設定が表⽰されます ご希望の項⽬をタップしてください

# **カメラ情報**

カメラの IP アドレス等の情報を表示します。

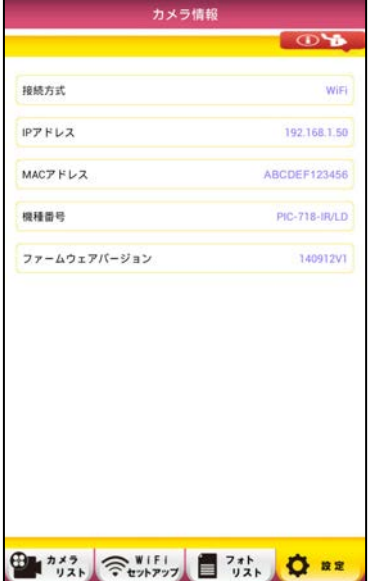

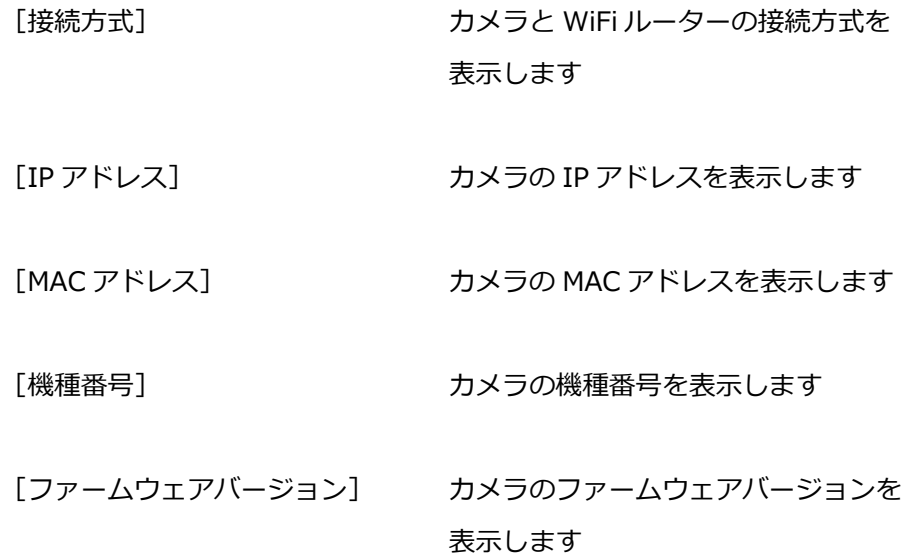

# **WiFi 設定**

接続可能な Wi-Fi ネットワークが複数ある場合、カメラをご希望のネットワークへ変更します。

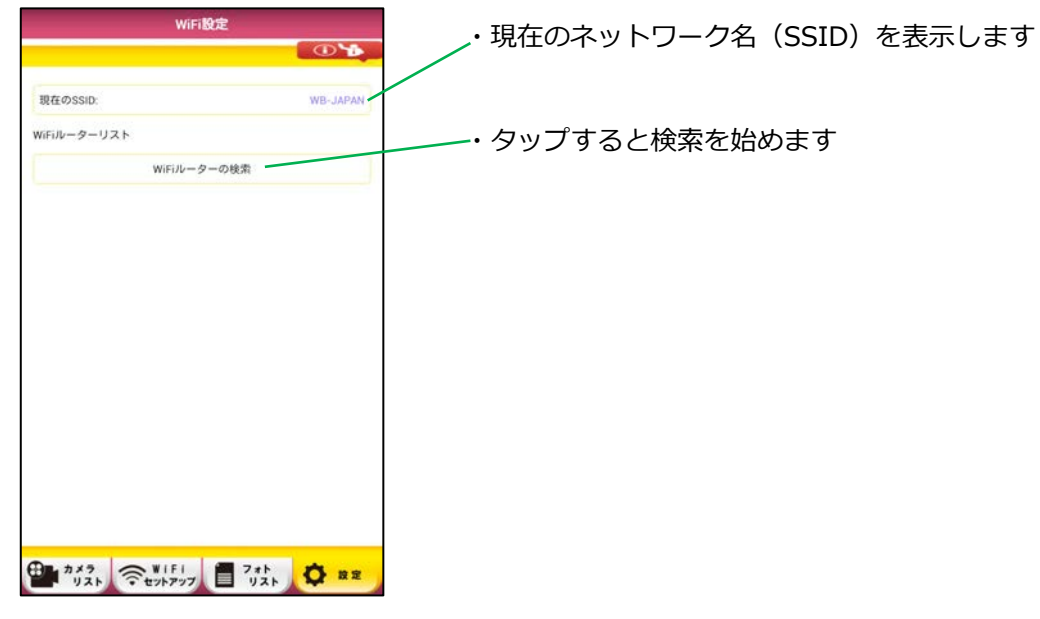

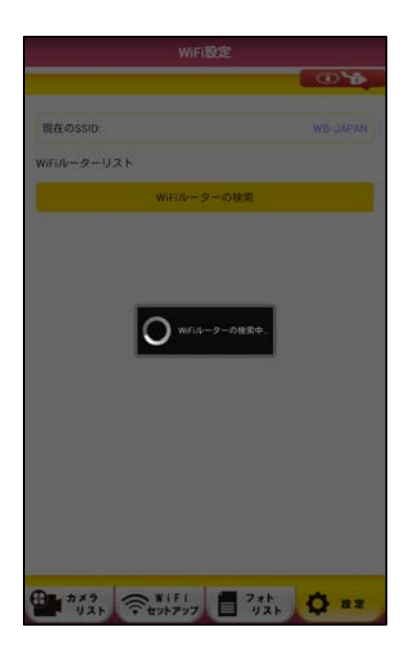

・WiFi ルーターを検索しますのでお待ちください。

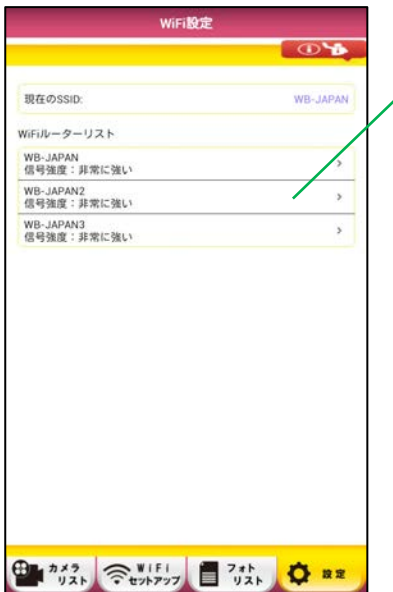

・範囲内の WiFi ルーターが表⽰されます ご希望の WiFi ルーターをタップしてください

ご希望の WiFi ルーターのセキュリティーキーを 2 か所入力して [OK] をタ ップしてください。

入力が正しければカメラが再起動してご希望の WiFi ルーターに接続します (カメラの動作ランプがオレンジに点灯します)。

またその際、このカメラはアンドロイド端末上でオフラインになります。 オンラインにするためにはアンドロイド端末を WiFi ルーターに接続し直し てください。

# **通知設定**

設定したイベントが検知された時に Email での静止画送信やアンドロイド端末の警告音で通知します。 ※ご注意 環境により Email の送信・受信に遅延が⽣じる場合があります。

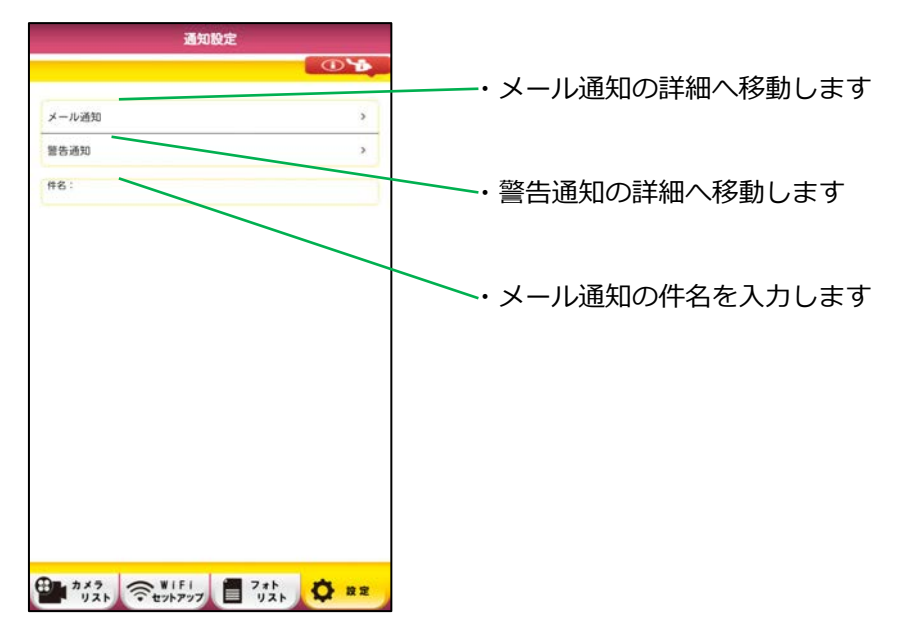

# **メール通知**

イベントをメールでお知らせします。

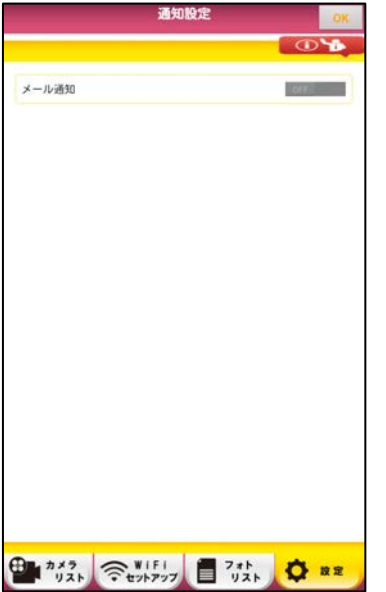

[メール通知] メール通知を ON/OFF します

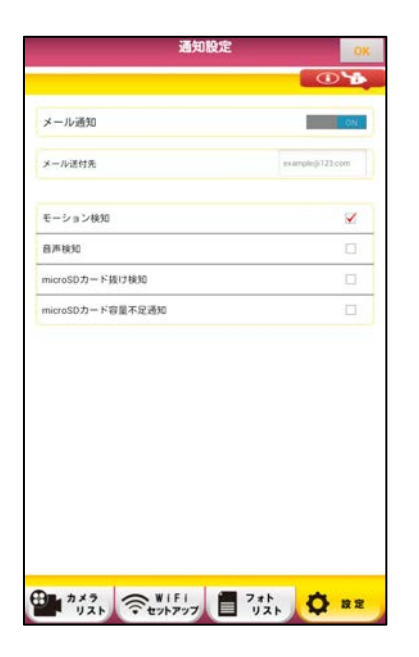

[メール送付先]

メールの送付先を入力します

[モーション検知] 何か動きがあった場合に通知します

## [音声検知]

大きな音がした場合に通知します

# [SD カード抜け検知]

microSD カードがカメラ本体から抜けると通知します

[SD カード容量不⾜通知]

microSD カードの容量が不⾜(残り約 200MB 以下)すると通知します

# **イベント発⽣時に受信するメールについて**

- ●メッセージの表示形式は html 形式に設定してください。
- ●添付ファイルを本文に表示するように設定してください。
- ●送信者は admin1@pavwifi.com です。

迷惑メール扱いにならないようにメーラーの設定・ご利用のプロバイダーの設定を行ってください。

下記はメーラーに[THUNDER BIRD]を利用している例です。

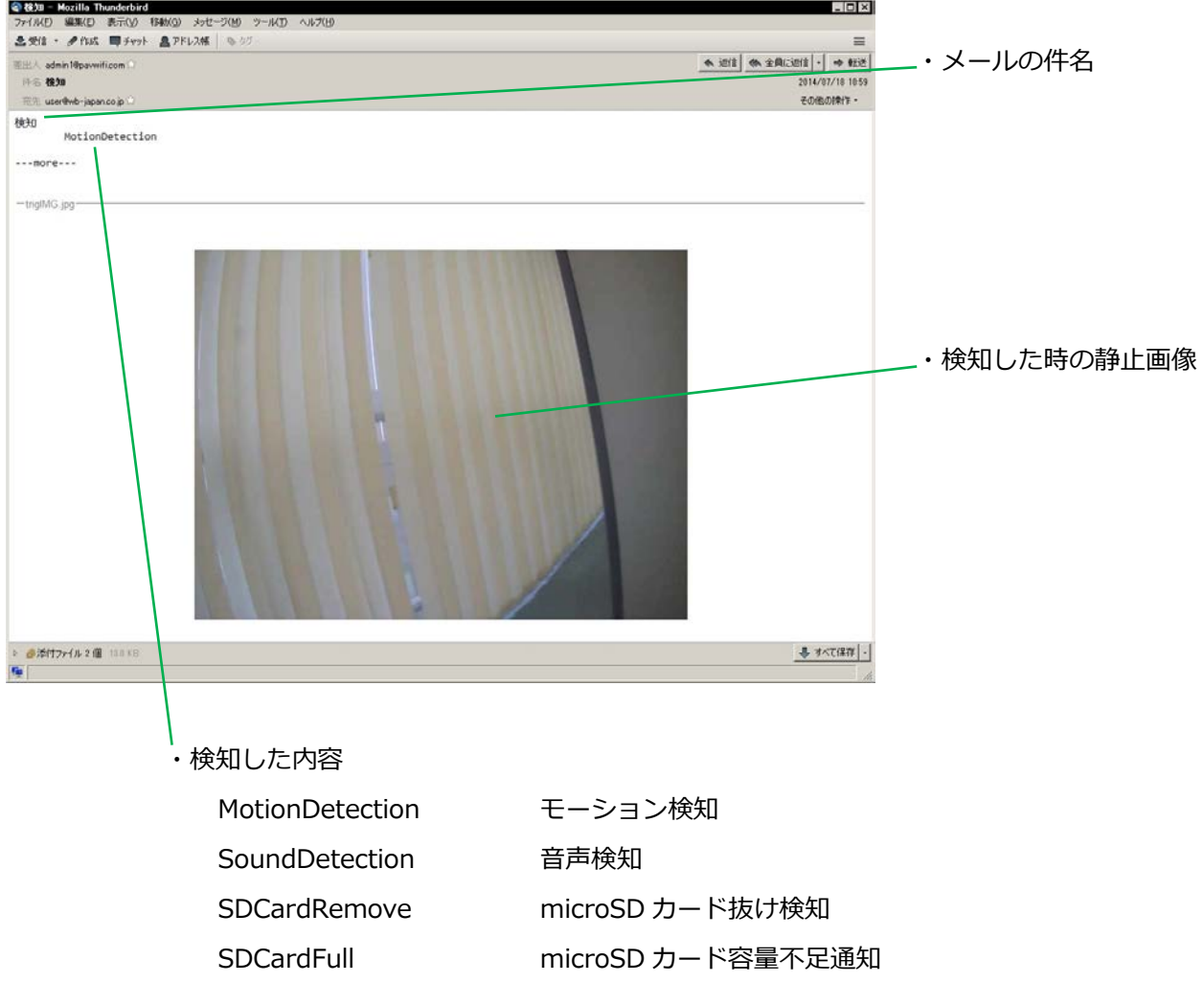

イベントをアンドロイド端末の通知⾳でお知らせします。

アンドロイド端末の [設定] - [音] - [デフォルトの通知音] でお好みの物を設定してください。

アンドロイド端末の⾳量が 0 になっていると聞こえませんので調整してください。

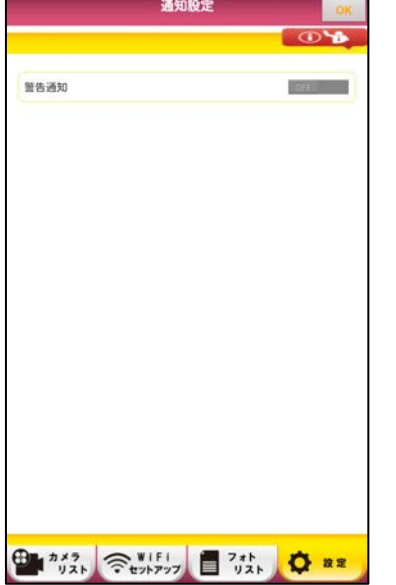

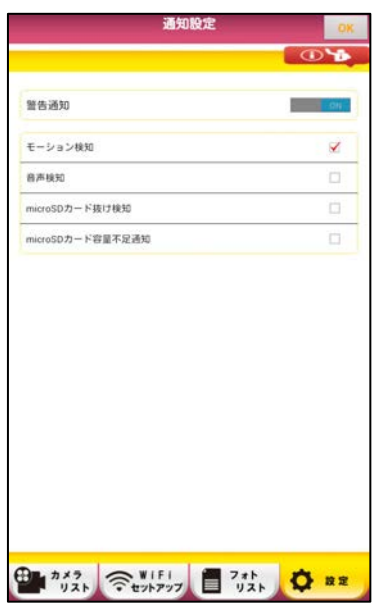

[警告通知]

警告通知を ON/OFF します

警告したいイベントをタップするとチェックマークが付きます [モーション検知]

- ・何か動きがあった場合に通知します
- ・モーション検知してから約 1 分以内にまたモーション検知をしても 通知はしません

### [音声検知]

- ・⼤きな⾳がした場合に通知します
- ・音声検知してから約 1 分以内にまた音声検知をしても通知はしません

## [SD カード抜け検知]

microSD カードがカメラ本体から抜けると通知します

#### [SD カード容量不⾜通知]

microSD カードの容量が不⾜(残り約 200MB 以下)すると通知します

# **ライブ映像設定**

ネットワークの状態に合わせ、ビデオの画質を設定できます。

ライブ映像設定  $\overline{a}$ 画面设定 anes > LED193 白熱機知 > 時刻表示 マイク入力 映像反転 **ROLL AND REAL** <sup>●■ 2</sup> 32 ● ■ 2 32 ● 32 ● 32 ■ 32 → ■ 32 → ■ 32 → ■ 32 → ■ 32 → ■ 32 → ■ 32 → ■ 32 → ■ 32 → ■ 32 → ■ 32 → ■ 32 → ■ 32 → ■ 32 → ■ 32 → ■ 32 → ■ 32 → ■ 32 → ■ 32 → ■ 32 → ■ 32 → ■ 32 → ■ 32 → ■ 32 → ■ 32 → ■ 32 → ■ 32 → ■ [画質設定] タップして画質についての設定をします

[LED 設定]

タップして LED の点灯のしかた・周波数の設定をします

### [時刻表示]

ライブ映像の時刻表示を ON/OFF します デフォルトは ON です

# [マイク入力]

マイク入力を ON/OFF します デフォルトは ON です

## [映像反転]

ライブ映像の上下反転を ON/OFF します デフォルトは OFF です

#### **画質設定**

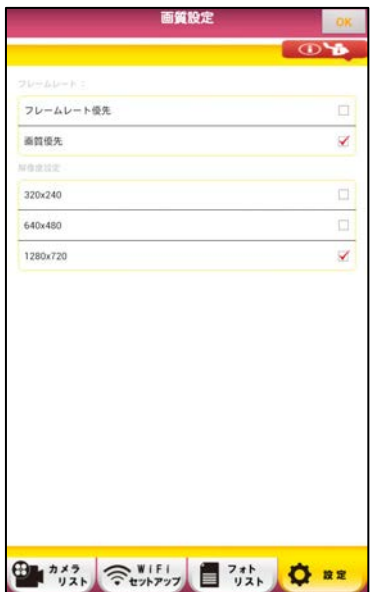

[フレームレート優先] / [画質優先] から選択します デフォルトは画質優先です

・解像度を下記から選択します [1280x720] [640x480] [320x240] デフォルトは 1280x720 です

・転送速度が遅い環境では、フレームレート優先に設定し 解像度も低くすることをお勧めします。

# **LED 設定**

赤外線 (または白色) LED の設定を行います。

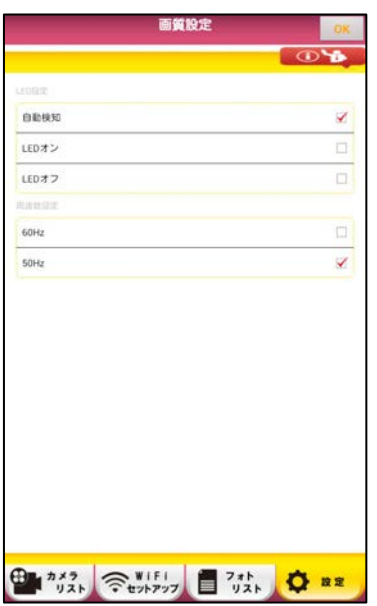

[自動検知] / [LED オン] / [LED オフ]から選択します ・デフォルトは⾃動検知です

[⾃動検知]

明るい場所では消灯し暗い場所では点灯を自動で行います

[LED オン]

常に点灯します

[LED オフ]

常に消灯します

[周波数設定] 周波数を[50Hz]または[60Hz]から選択します

- ・デフォルトは 50Hz です
- ・画⾯に波のようなノイズが出た場合に切り替えてください

# **SD カード録画設定**

カメラに microSD カードを挿⼊すると録画機能が有効になります。

対応する microSD カードは最大 32GByte (クラス 4 以上)までです。

※ご注意 アンドロイド端末に microSD カードを入れても録画はできません。

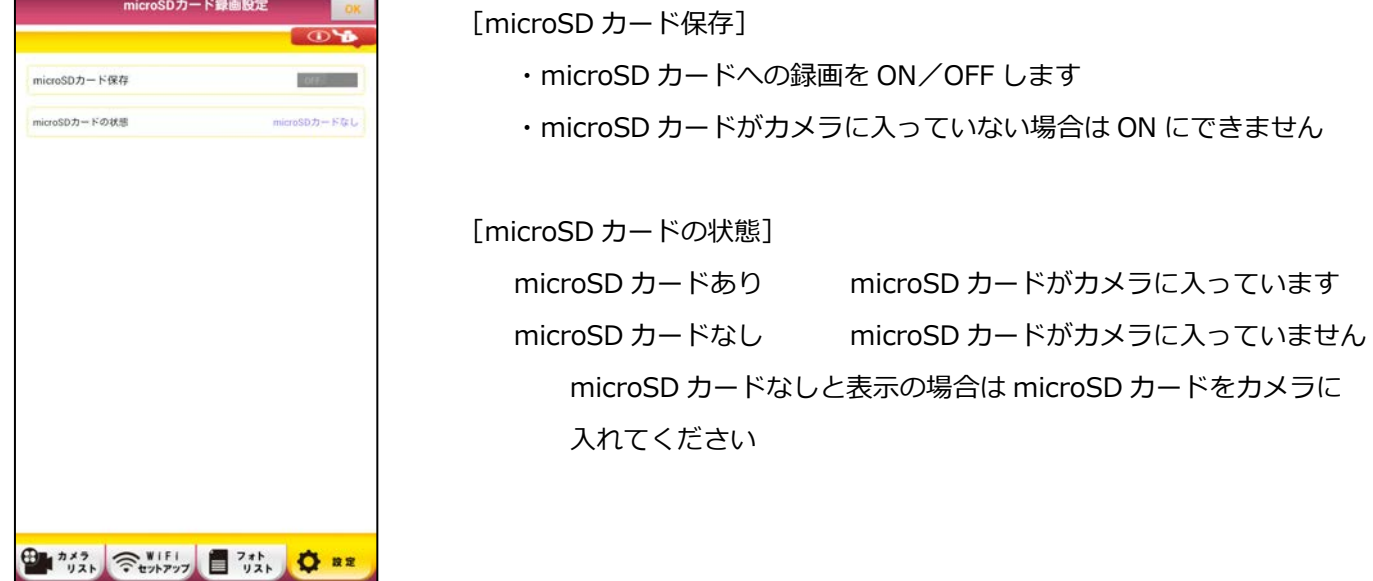

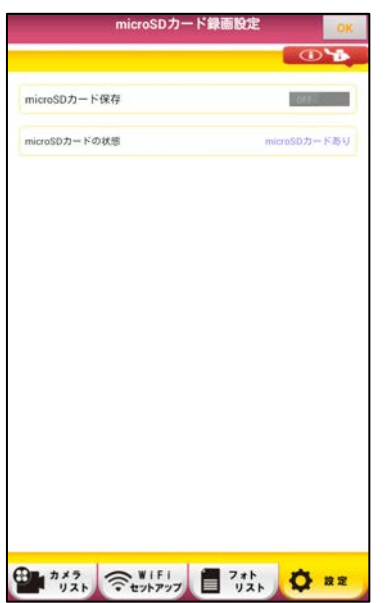

[microSD カード保存]を ON にします

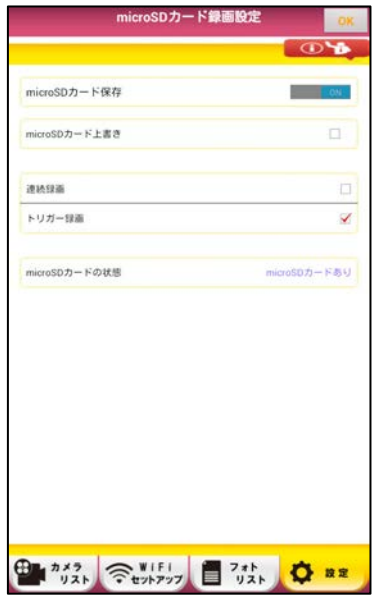

### [microSD カード上書き]

microSD カードの空き容量が無い時に上書きをする/しないの選択を します チェックあり 上書きします チェックなし 上書きしません デフォルトはチェックなしです。

#### [連続録画]

連続して録画します。

約 12 分ごとにファイルが⽣成されます。

microSD カードに空き容量がなくなったとき「SD カード上書き]にチ ェックが⼊っていれば、古いファイルから順に削除され新しいファイル が上書きされます。

チェックが入っていなければ、録画を停止します。

画⾯右上の[OK]をタップすると録画開始になります。

### [トリガー録画]

イベント(モーション検知等)が発⽣したときに⾃動的に録画します。 約60 秒間録画します。その間にまたイベントが発生した場合は、更に 約60秒間延長して録画し他のイベント発生がない場合は、約60秒で録 画を停止します。

画面右上の [OK] をタップすると録画開始になります。

#### [SD カードの状態]

カメラの SD カードについて自動判別して表示します

- [SD カードあり] カメラに microSD カードが入っています
- [SD カード容量不⾜] microSD カードの空き容量がありません

残り約 200MB 以下で表示されます

[SD カードなし] カメラにmicroSDカードが⼊っていません

# **SD カードのビデオ再⽣**

microSD カードの録画ファイルを再⽣します。

※ご注意 接続タイプが中継の場合は再生できません。

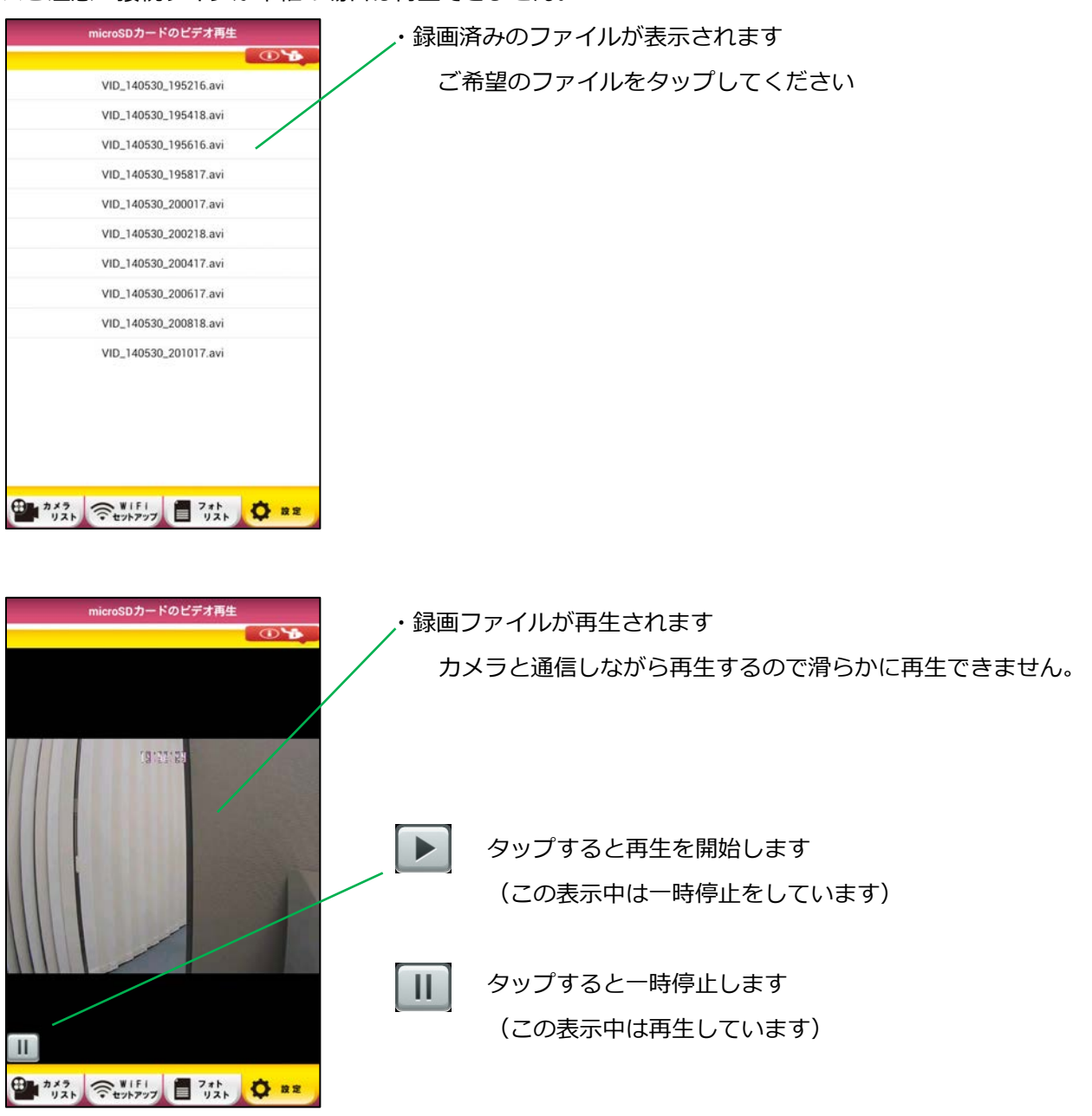

## **録画ファイルの削除について**

※ご注意 アプリの [設定] - [microSD カードのビデオ再生] では録画ファイルの削除はできません。カメラか ら microSD カードを取り出してパソコンまたはアンドロイド端末にセット、各端末上で録画ファイルを削除して ください。

# **ログインパスワード管理**

より安全に PlugInCam をお使いいただくために、パスワード管理は 2 段階になっています。

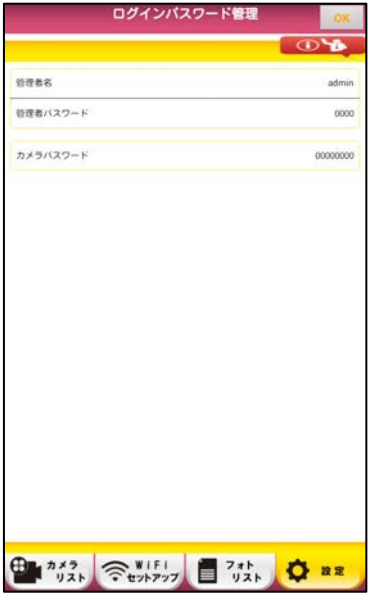

第 1 段階:カメラパスワード

カメラへの接続認証⽤のパスワードです。

初めてプラグインカムをネットワークに接続するとき、及び、通常の使⽤時でも[ログインパスワード管理]から [カメラパスワード]を変更することができます。

(カメラパスワードのデフォルトは 00000000 です)

セキュリティのため、[カメラパスワード]は変更することをお奨めします。

使用可能な文字は、半角英文字(大文字小文字区別あり)・半角数字・半角アンダーバーです。

使⽤可能な⽂字数は 8〜15 ⽂字です。

第 2 段階:管理者名と管理者パスワード

カメラの管理設定⽤の管理者名とパスワードです。

カメラごとに[管理者名]と[管理者パスワード]を設定します。

(デフォルトは管理者名:admin、管理者パスワード:0000)

セキュリティのため、管理設定用の「管理者名]と「管理者パスワード]は変更することをお勧めします。

使用可能な文字は、半角英文字(大文字小文字区別あり)・半角数字・半角アンダーバーです。

管理者名で使⽤可能な⽂字数は 2〜20 ⽂字です。

管理者パスワードで使⽤可能な⽂字数は 0〜15 ⽂字です(0 は管理者パスワード無しの意味です)。

# **⽇付と時刻**

現在の日付等を表示します。

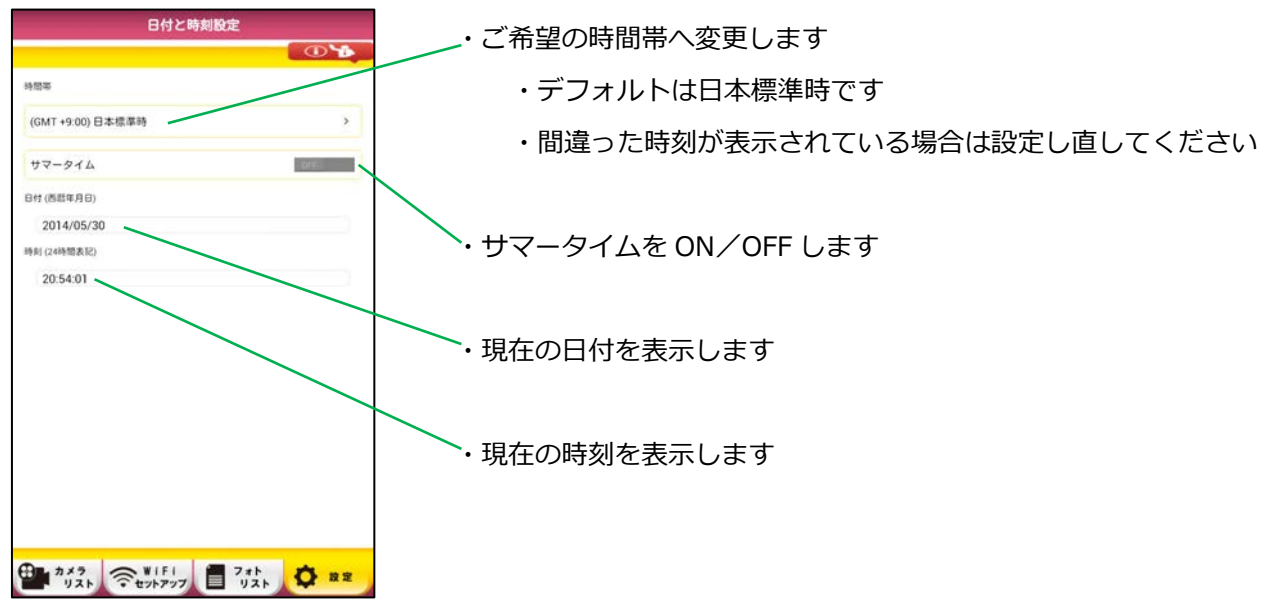

# **[アプリ情報]**

ユーザーマニュアルやアプリのバージョン等を表示します。

アプリの画面右上 **こくをつける** をタップすると [アプリ情報] 画面になります。

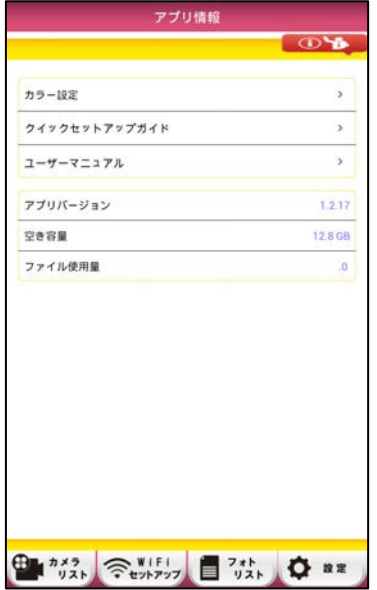

[カラー設定] アプリの背景⾊を変更します

[クイックセットアップガイド] クイックセットアップガイドを表示します

[ユーザーマニュアル] ユーザーマニュアルを表示します

[アプリバージョン] アプリのバージョンを表示します

## [空き容量]

アンドロイド端末の内部ストレージの空き容量を表示します

[ファイル使用量]

カメラで撮影した静止画(フォトファイル)の使用容量を表示します

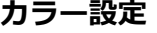

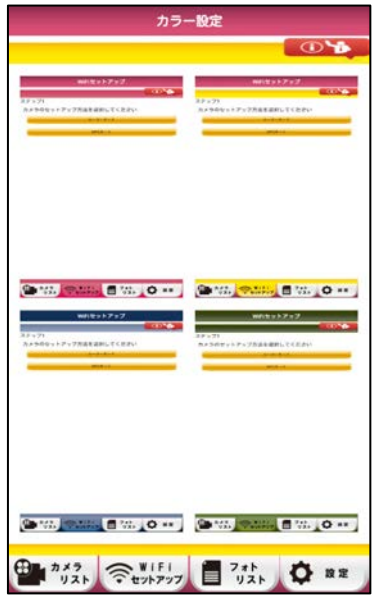

- ・赤/黄色/青/緑から選択します
- ・デフォルトは緑です

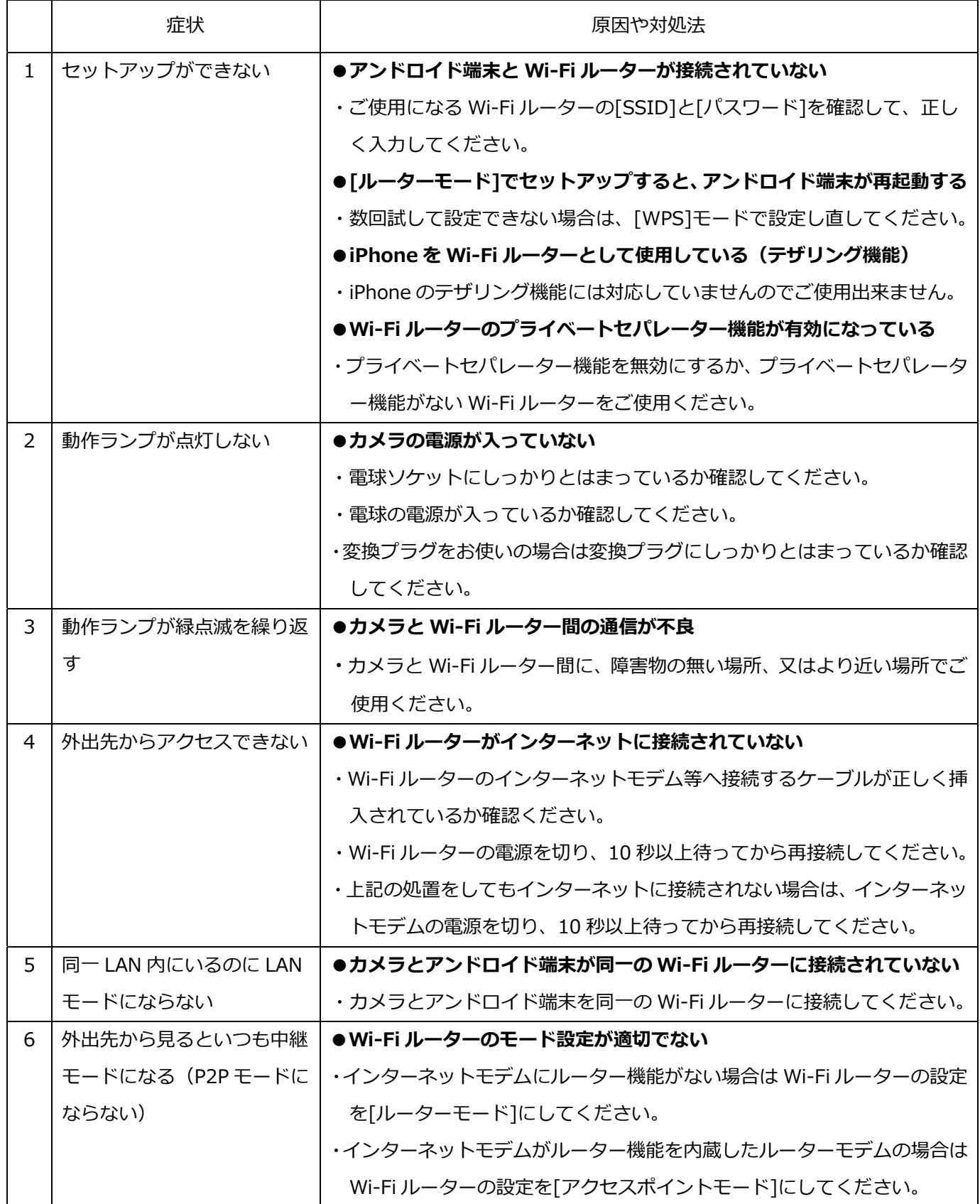

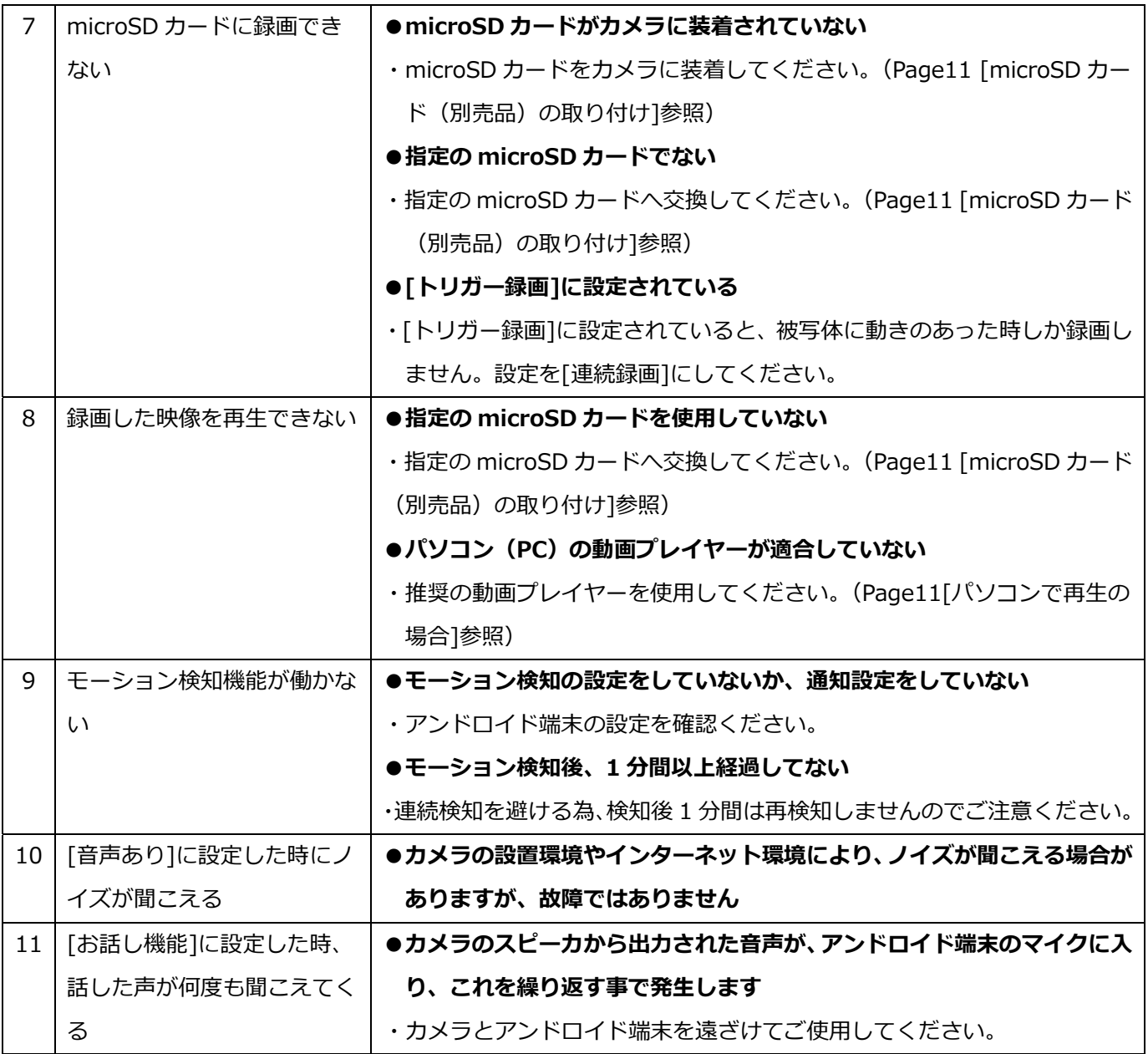

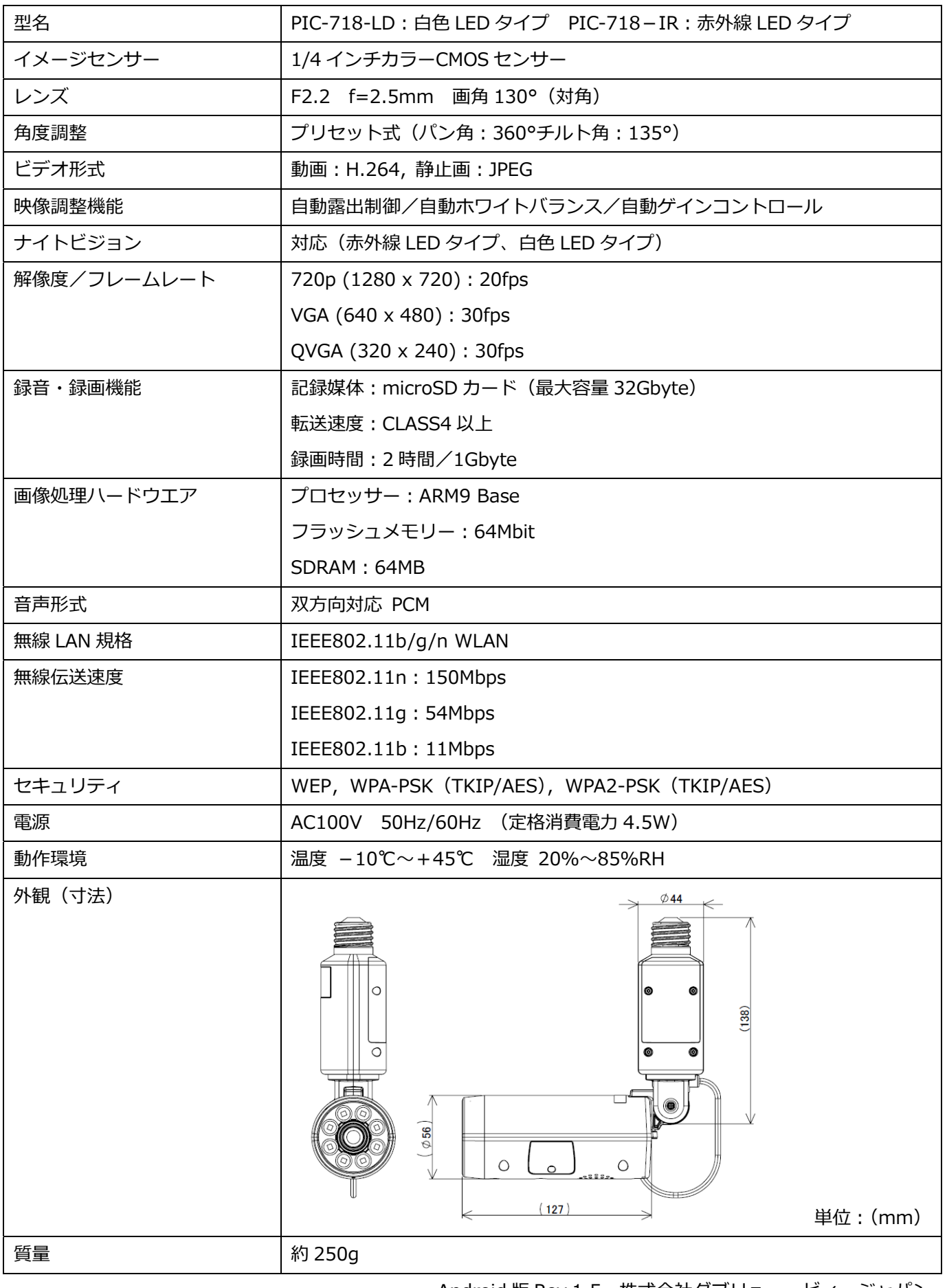

Android 版 Rev.1.5 株式会社ダブリュー・ビィ・ジャパン